# **HUAWEI MatePad T ® Guía del usuario**

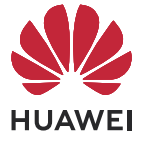

# **Índice**

### **[Información esencial](#page-3-0)**

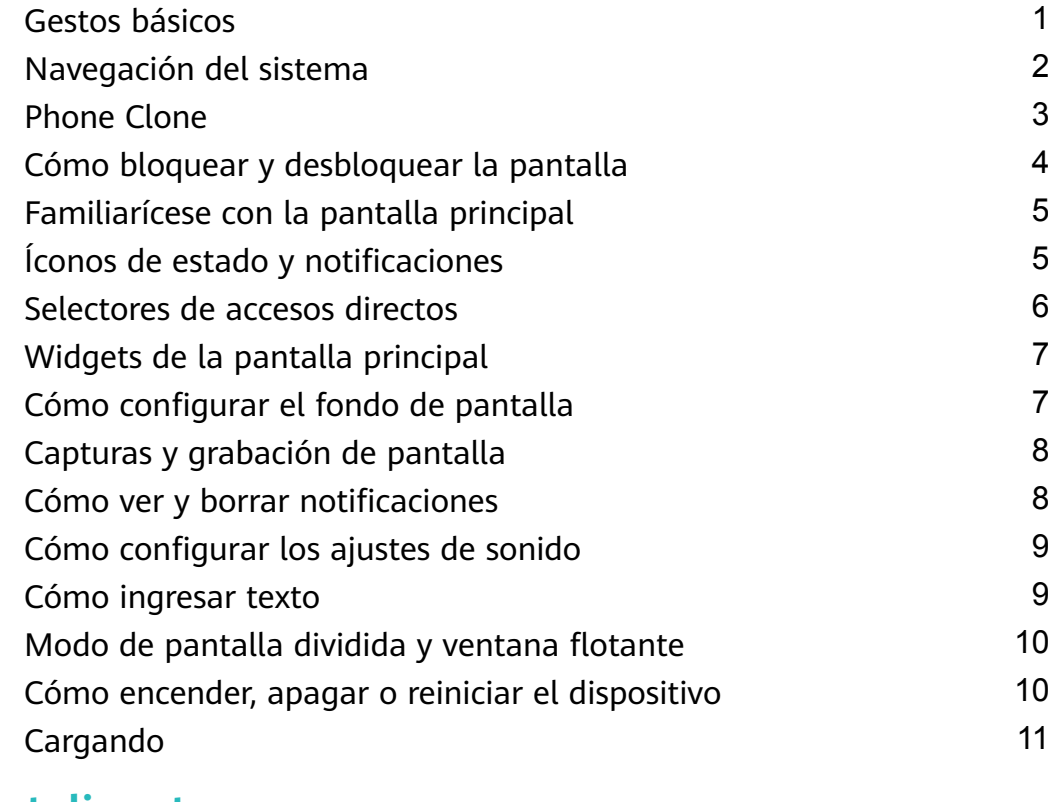

### **[Funciones inteligentes](#page-15-0)**

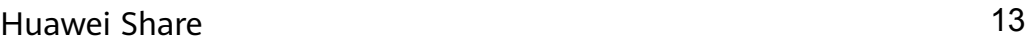

### **[Cámara y Galería](#page-17-0)**

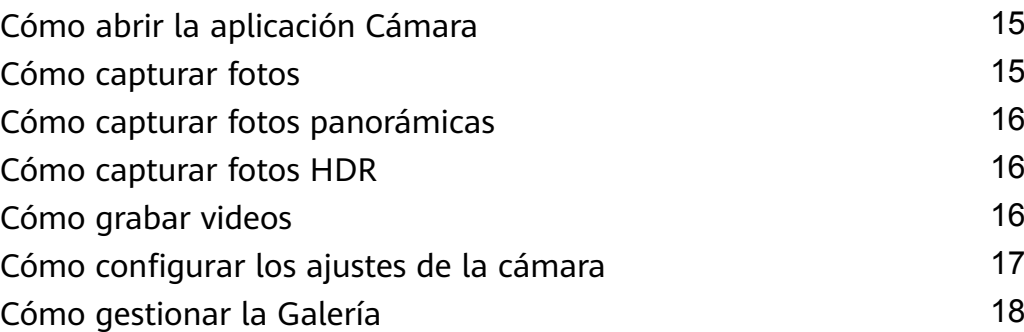

### **[Aplicaciones](#page-23-0)**

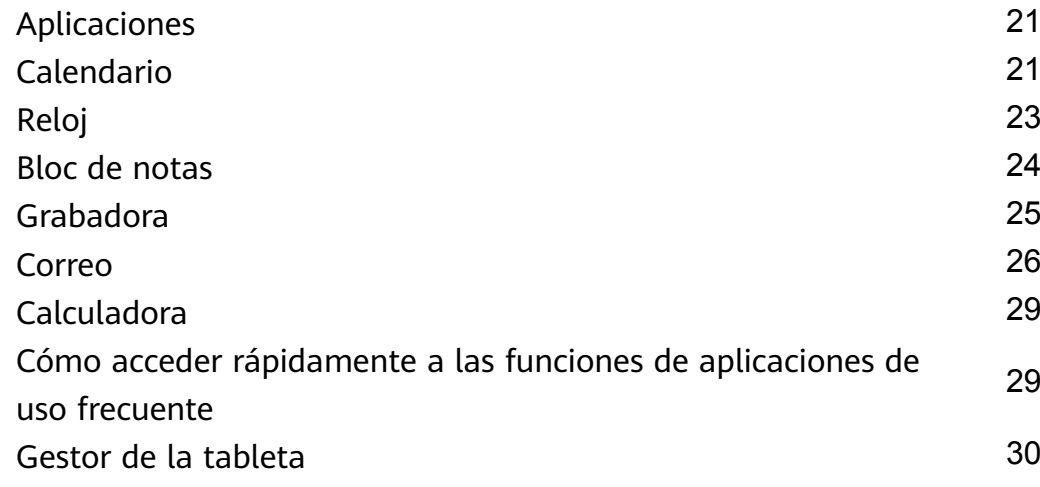

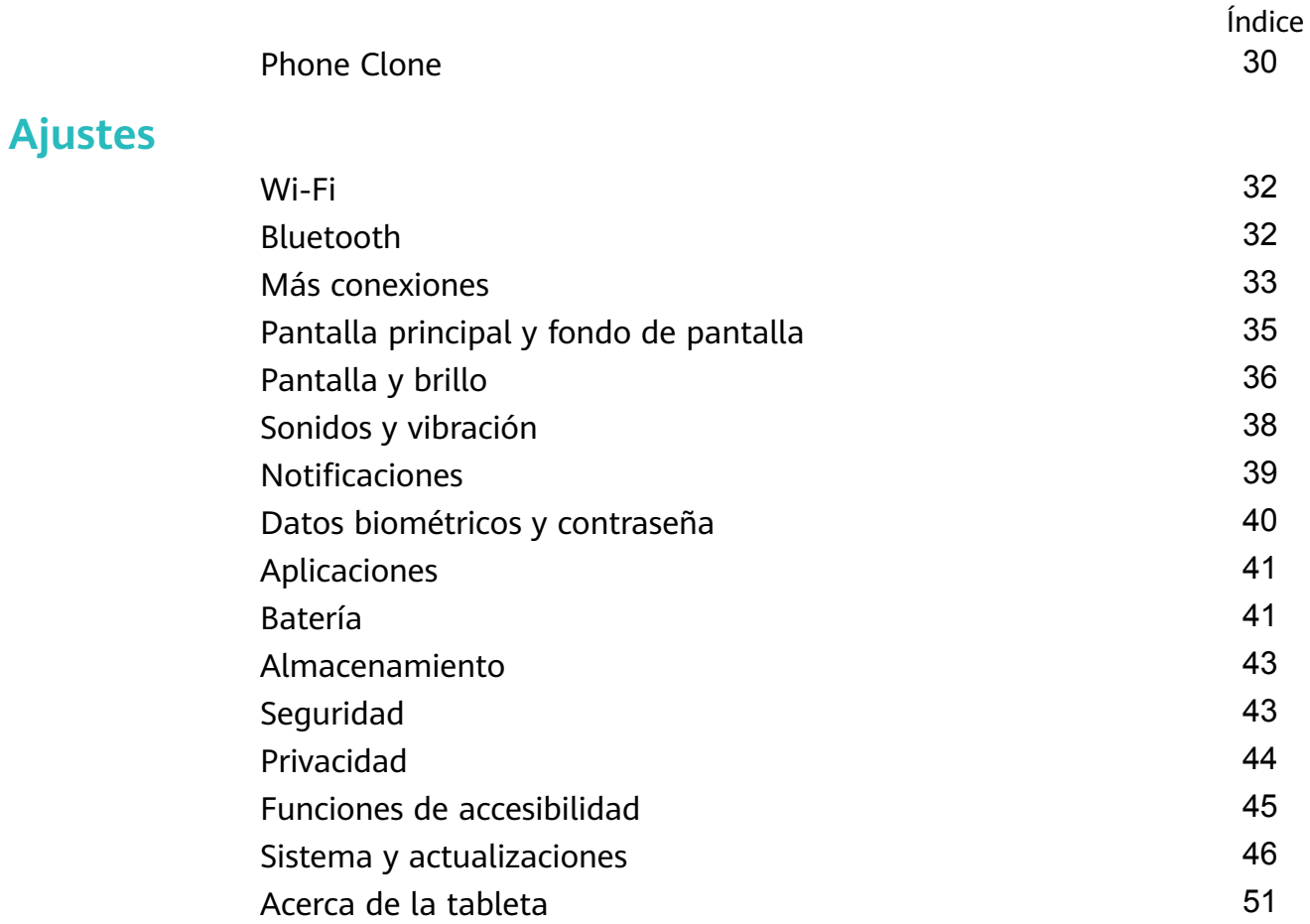

# <span id="page-3-0"></span>**Información esencial**

# **Gestos básicos**

#### **Gestos básicos**

#### **Más gestos**

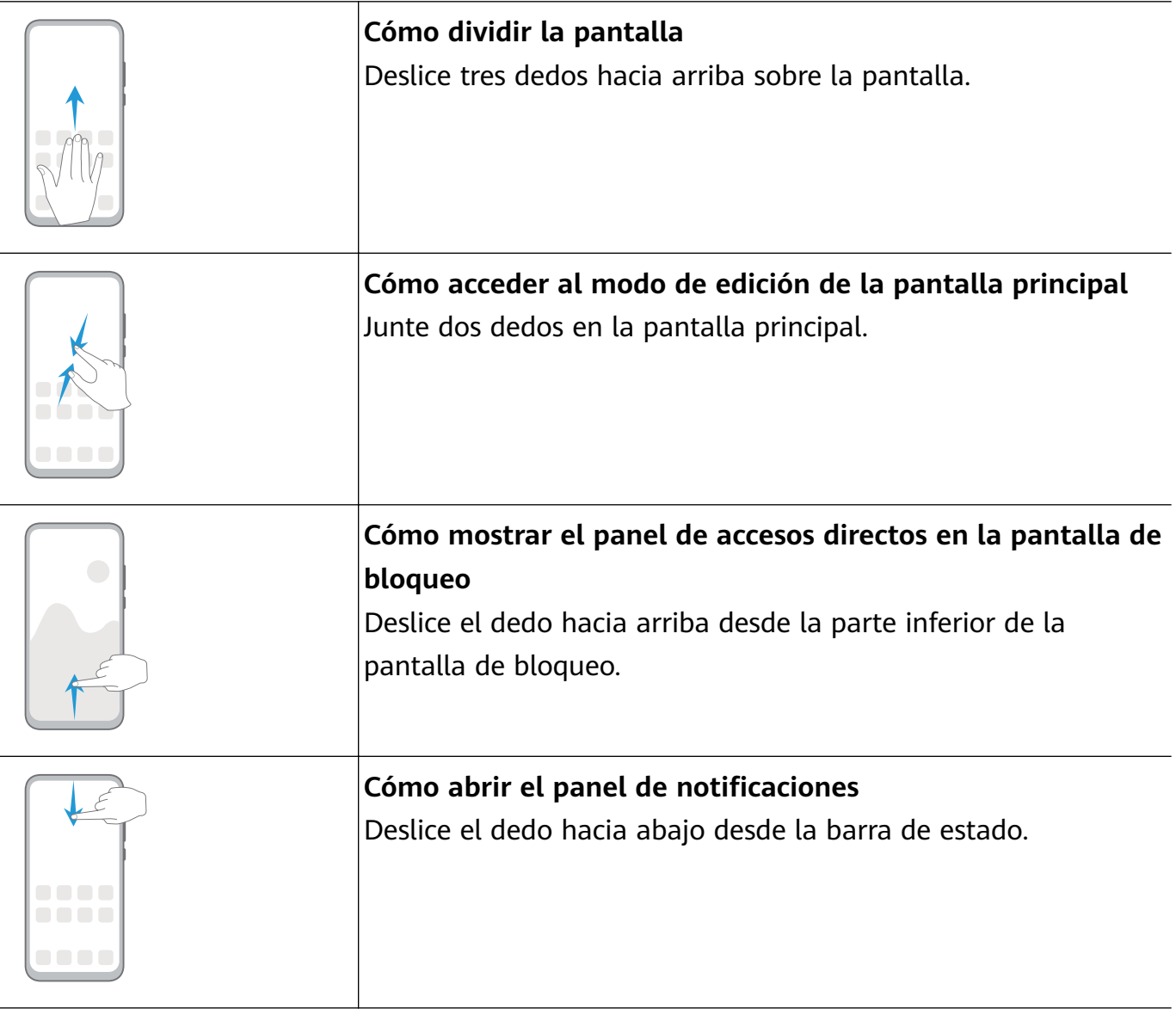

#### **Accesos directos de los botones**

l.

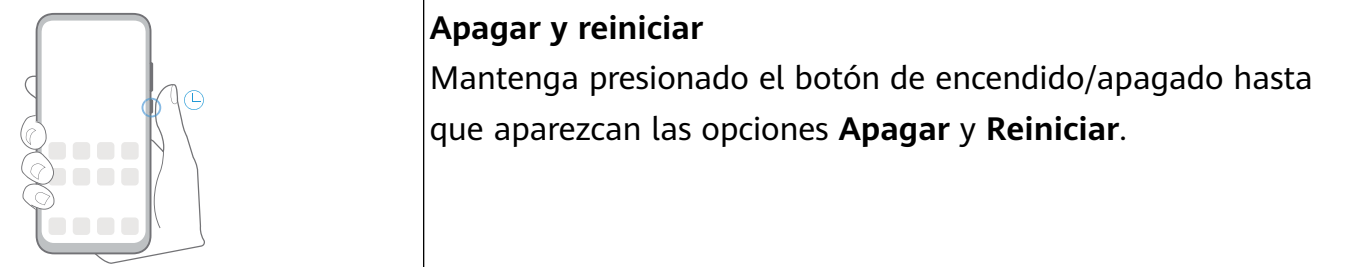

<span id="page-4-0"></span>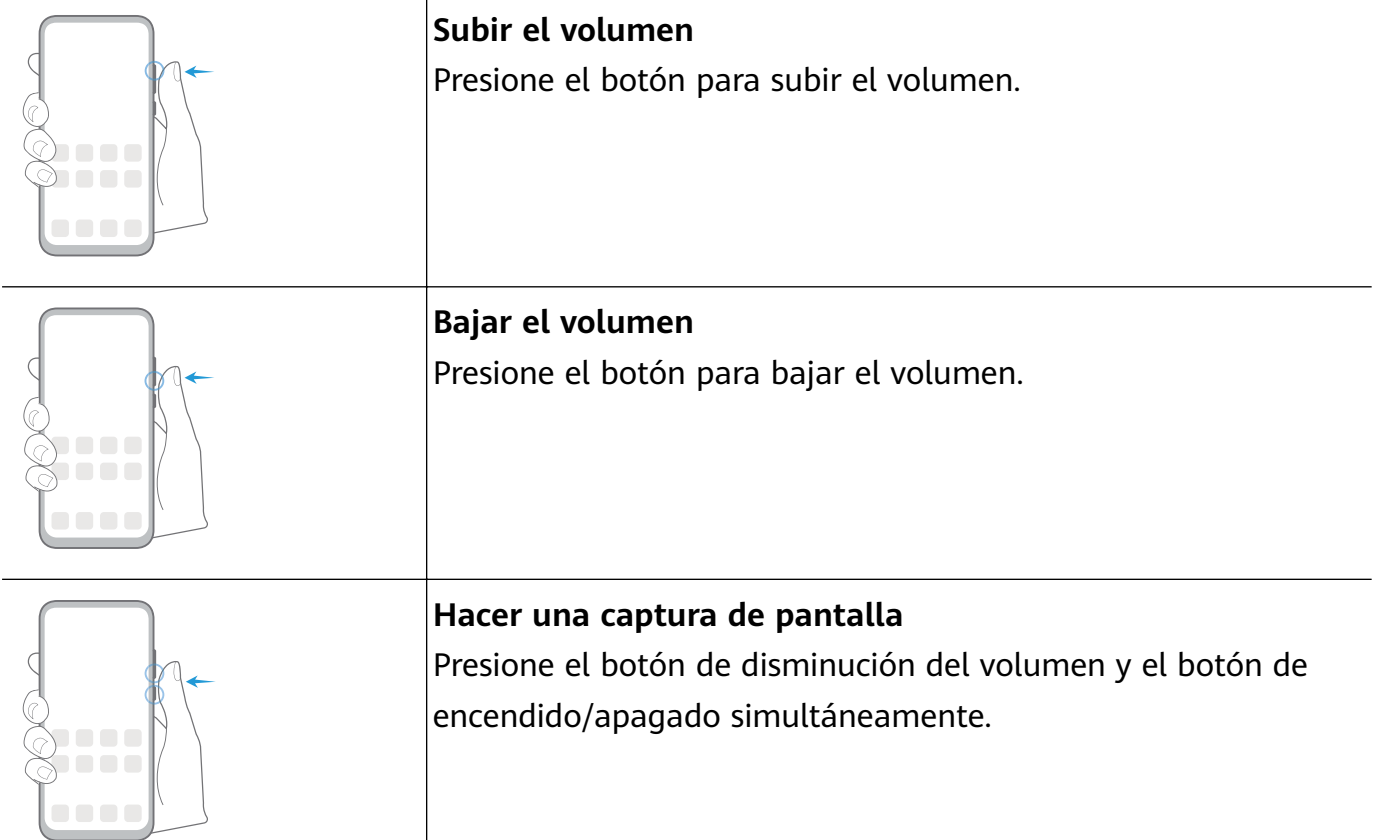

# **Navegación del sistema**

#### **Cómo cambiar el modo de navegación**

Acceda a **Ajustes** > **Sistema y actualizaciones** > **Navegación del sistema** para seleccionar un modo de navegación según sus preferencias.

#### **Cómo navegar usando gestos**

Acceda a **Ajustes** > **Sistema y actualizaciones** > **Navegación del sistema**, y habilite o deshabilite **Gestos**.

Después de habilitar **Gestos**, usted podrá hacer lo siguiente:

- Volver a la pantalla anterior: deslice el dedo hacia adentro desde los bordes izquierdo o derecho.
- Volver a la pantalla principal: deslice el dedo hacia arriba desde la parte inferior de la pantalla.
- Acceder a la pantalla de tareas recientes: deslice el dedo hacia arriba desde la parte inferior de la pantalla y manténgala presionada.
- Cerrar una aplicación desde la pantalla de tareas recientes: deslice el dedo hacia arriba en la vista previa de una aplicación.

#### <span id="page-5-0"></span>**Navegación con tres teclas**

### Acceda a **Ajustes** > **Sistema y actualizaciones** > **Navegación del sistema** y seleccione **Navegación con tres teclas**.

Presione Ajustes para seleccionar la combinación de teclas de navegación que prefiera.

Los íconos en la barra de navegación son los siguientes:

- $\blacktriangleleft$ : Tecla Volver para volver a la pantalla anterior, cerrar una aplicación o cerrar el teclado en pantalla.
- $\bigcirc$ : Tecla inicio para para volver a la pantalla principal.
- $J$ : Tecla Recientes para acceder a la pantalla de tareas recientes.
- $\overline{\Psi}$ : Tecla de notificación para abrir el panel de notificaciones.

#### **Cómo personalizar la combinación de teclas de navegación**

Acceda a **Navegación con tres teclas** > **Ajustes**. Aquí, podrá hacer lo siguiente:

- Seleccionar una combinación de teclas de navegación.
- Habilitar **Ocultar teclas de navegación** para que se oculte la barra de navegación cuando no esté en uso.

## **Phone Clone**

#### **Phone Clone**

**Phone Clone** permite mover fácilmente todos los datos básicos (como contactos, calendario, imágenes y videos) de su dispositivo anterior a su dispositivo nuevo.

#### **Cómo clonar datos de un dispositivo Android**

- **1** En el dispositivo nuevo, abra **Phone Clone**. Opcionalmente, acceda a **Ajustes** > **Sistema y actualizaciones** > **Phone Clone**, presione **Este es el teléfono nuevo** y, a continuación, presione **Huawei** o **Otro Android**.
- **2** Siga las instrucciones que aparecen en la pantalla para descargar e instalar **Phone Clone** en el dispositivo anterior.
- **3** En el dispositivo anterior, abra **Phone Clone** y presione **Este es el teléfono anterior**. Siga las instrucciones que aparecen en la pantalla para conectar el dispositivo anterior al dispositivo nuevo escaneando un código o mediante una conexión manual.
- **4** En el dispositivo anterior, seleccione los datos que desee clonar y, a continuación, presione **Transferir** para iniciar la clonación.
- Phone Clone está disponible solo en dispositivos con Android 5.0 o una versión posterior.

#### <span id="page-6-0"></span>**Cómo clonar datos de un iPhone o de un iPad**

- **1** En el dispositivo nuevo, abra **Phone Clone**. Opcionalmente, acceda a **Ajustes** > **Sistema y actualizaciones** > **Phone Clone**, presione **Este es el teléfono nuevo** y, a continuación, presione **iPhone/iPad**.
- **2** Siga las instrucciones que aparecen en la pantalla para descargar e instalar **Phone Clone** en el dispositivo anterior.
- **3** En el dispositivo anterior, abra **Phone Clone** y presione **Este es el teléfono anterior**. Siga las instrucciones que aparecen en la pantalla para conectar el dispositivo anterior al dispositivo nuevo escaneando un código o mediante una conexión manual.
- **4** En el dispositivo anterior, seleccione los datos que desee clonar y siga las instrucciones que aparecen en la pantalla para realizar la clonación.
- Phone Clone está disponible solo en dispositivos con iOS 8.0 o una versión posterior.

### **Cómo bloquear y desbloquear la pantalla**

#### **Cómo bloquear y desbloquear la pantalla**

#### **Cómo bloquear la pantalla**

Si el dispositivo permanece inactivo durante un determinado período de tiempo, la pantalla se bloqueará automáticamente y pasará al modo de suspensión para ahorrar energía.

Alternativamente, la pantalla se puede bloquear manualmente mediante una de las siguientes maneras:

- Presione el botón de encendido/apagado.
- En la pantalla principal, junte dos dedos para acceder al modo de edición de la pantalla. Presione **Widgets** y, a continuación, arrastre el ícono de **Bloqueo de pantalla** hasta la pantalla principal. Después de esto, podrá presionar el ícono de **Bloqueo de pantalla** para bloquear la pantalla.

#### Cómo configurar el tiempo de espera de la pantalla

Acceda a **Ajustes** > **Pantalla y brillo** > **Tiempo de espera** y seleccione el tiempo de espera de la pantalla.

#### **Desbloqueo de pantalla con contraseña**

Una vez encendida la pantalla, deslice el dedo hacia arriba desde la parte central de la pantalla para ver el panel de ingreso de contraseñas. A continuación, ingrese su contraseña de pantalla de bloqueo.

#### **Cómo cambiar el aspecto de la pantalla de bloqueo**

Cuando use un tema oficial, podrá configurar la opción de ver el recuento de pasos y la firma en la pantalla de bloqueo.

#### <span id="page-7-0"></span>Cómo mostrar su firma en la pantalla de bloqueo

Acceda a **Ajustes** > **Pantalla principal y fondo de pantalla**, presione **Firma de pantalla de bloqueo** e ingrese el texto que desea que se muestre en la pantalla de bloqueo. Para eliminar la firma, presione **Firma de pantalla de bloqueo** y elimine el texto.

### **Familiarícese con la pantalla principal**

#### **Familiarícese con la pantalla principal**

Desde la pantalla principal, puede hacer lo siguiente:

- Verificar el estado del dispositivo y las notificaciones desde la barra de estado en la parte superior de la pantalla.
- Deslizar el dedo hacia la izquierda o hacia la derecha para ver aplicaciones y widgets en la pantalla principal.

# **Íconos de estado y notificaciones**

#### **Íconos de estado y notificaciones**

Los íconos de estado de la red pueden variar según la región o el proveedor de servicios de red del usuario.

Las funciones admitidas varían según el modelo de dispositivo. Es posible que algunos de los siguientes íconos no sean aplicables a su dispositivo.

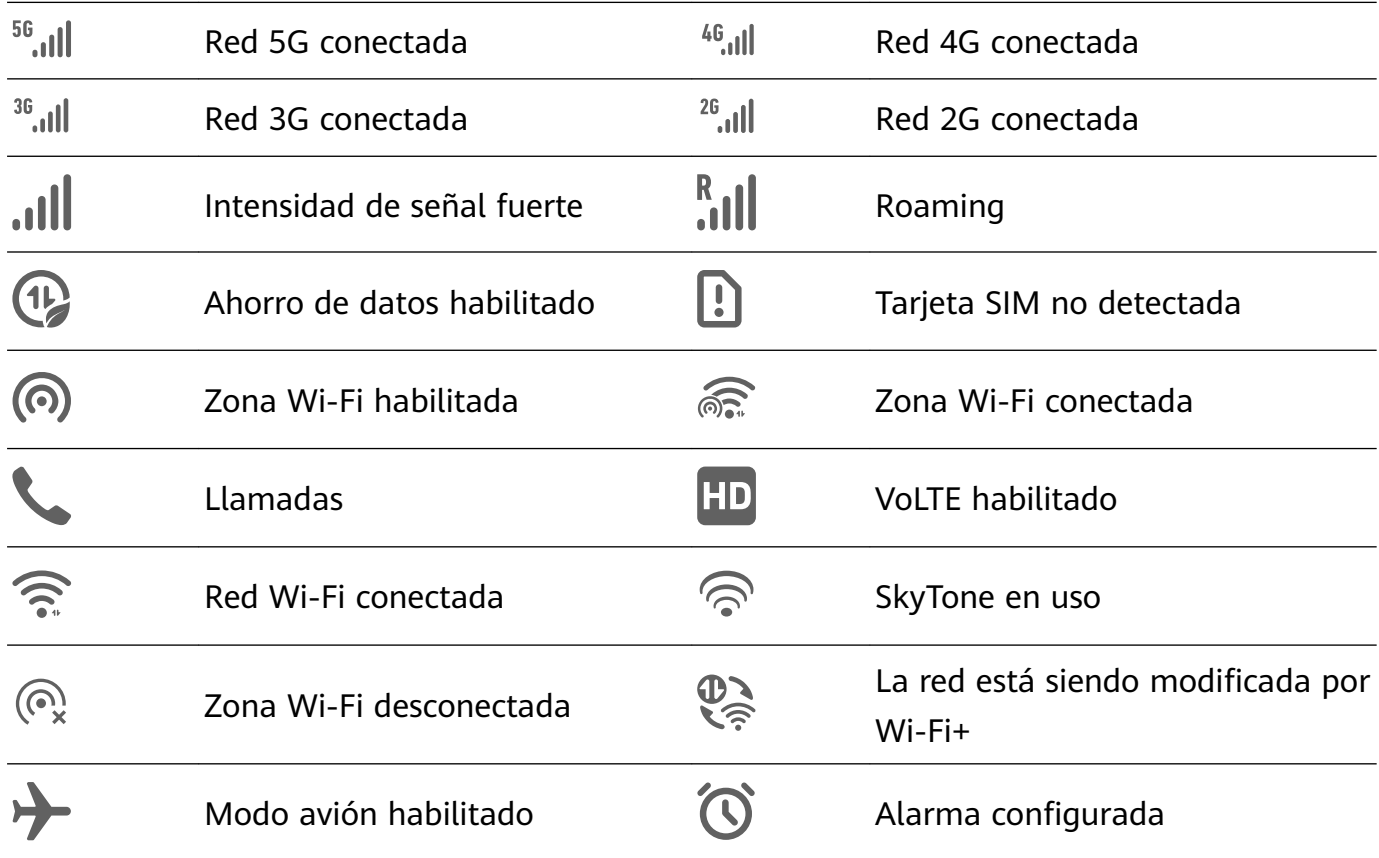

<span id="page-8-0"></span>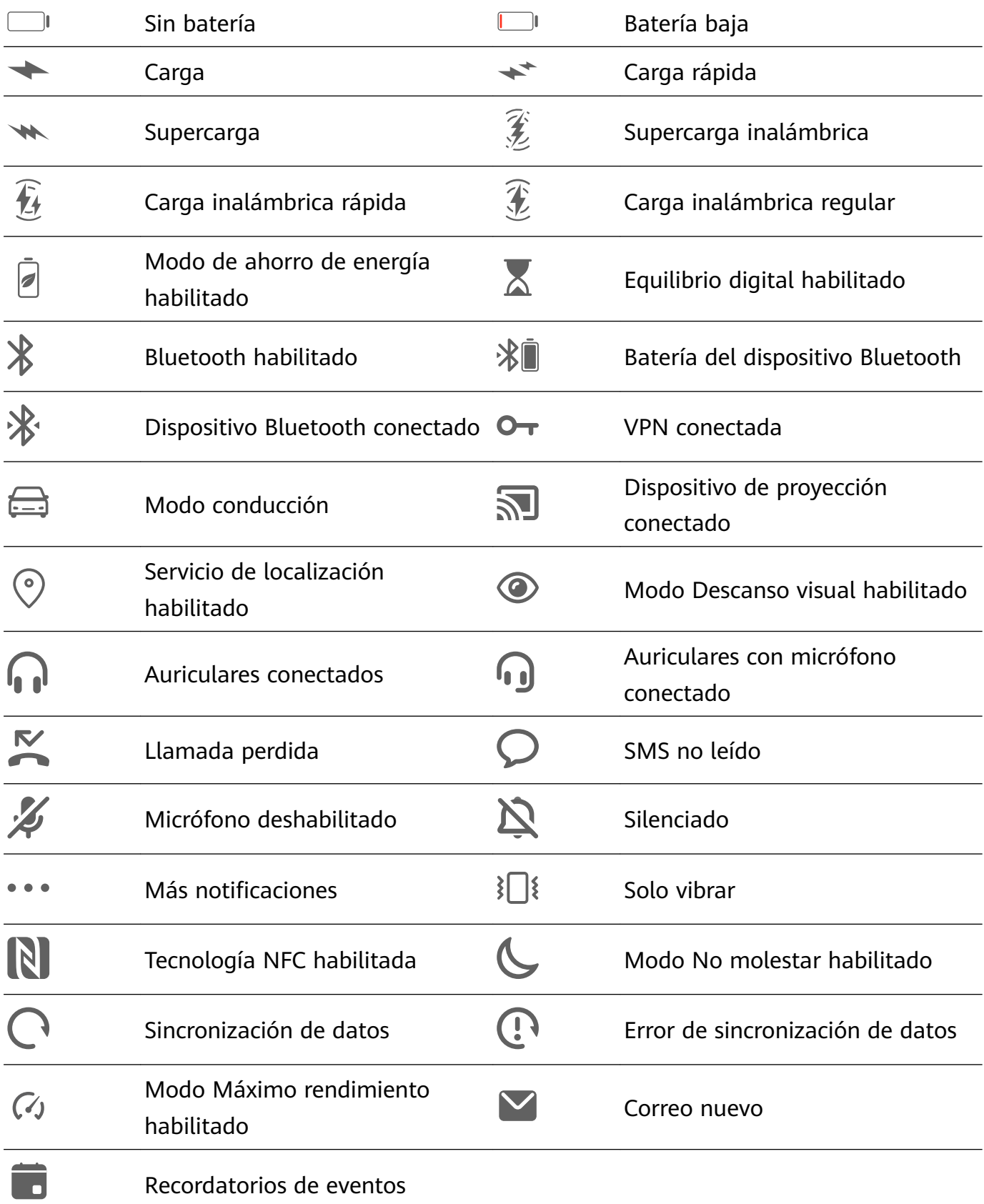

### **Selectores de accesos directos**

#### **Selectores de accesos directos**

#### **Cómo activar un selector de acceso directo**

Deslice el dedo hacia abajo desde la barra de estado para abrir el panel de notificaciones y vuelva a deslizarlo hacia abajo para mostrar todos los accesos directos.

- <span id="page-9-0"></span>• Presione el selector de acceso directo para habilitar o deshabilitar la función que desee.
- Mantenga presionado el selector para acceder a la pantalla de ajustes de la función respectiva (solo disponible para algunas funciones).
- $\cdot$  Presione  $\bigotimes$  para abrir Ajustes.

#### **Cómo personalizar selectores de accesos directos**

Presione  $\mathbb Z$ , mantenga presionado un ícono y arrástrelo hasta el sitio deseado.

# **Widgets de la pantalla principal**

#### **Widgets de la pantalla principal**

Puede agregar, mover o eliminar widgets de la pantalla principal, por ejemplo, Bloqueo de pantalla, Clima, Bloc de notas, Reloj, Contactos y Calendario, según sus requerimientos personales.

#### **Widgets en la pantalla principal**

- **1** Junte dos dedos sobre la pantalla principal para acceder al modo de ajustes de la pantalla principal.
- **2** Presione **Widgets**, deslice el dedo hacia la izquierda para ver todos los widgets.
- **3** Algunos widgets, por ejemplo, **Clima**, vienen en distintos formatos. Presione el widget para ver todos los formatos y deslice el dedo hacia la derecha para volver.
- **4** Presione un widget para agregarlo a la pantalla principal. Si no hay espacio en la página actual, mantenga presionado el widget y arrástrelo a otra página.

# **Cómo configurar el fondo de pantalla**

#### **Cómo configurar el fondo de pantalla**

#### **Cómo usar un fondo de pantalla preestablecido**

- **1** Acceda a **Ajustes** > **Pantalla principal y fondo de pantalla** > **Fondo de pantalla**.
- **2** Presione la imagen que desea configurar como fondo de pantalla.
- **3** Configure las siguientes opciones según sus preferencias:
	- **Borroso**: Aplica un efecto borroso que se puede ajustar arrastrando el control deslizante.
	- **Desplazable**: Permite que el fondo de pantalla se desplace por la pantalla principal.
- 4 Presione  $\vee$  y después decida si desea configurar la imagen como fondo de pantalla para **Pantalla de bloqueo**, **Pantalla principal** o **Ambas**.

#### <span id="page-10-0"></span>Cómo configurar una foto de la Galería como fondo de pantalla

- 1 Abra **de Galería** y abra la foto que desea configurar como fondo de pantalla.
- **2** Acceda a  $\cdot$  > **Configurar como** > **Fondo** y siga las instrucciones que aparecen en pantalla para completar la configuración.

### **Capturas y grabación de pantalla**

#### **Cómo hacer una captura de pantalla**

#### **Cómo usar una combinación de botones para tomar una captura de pantalla**

Mantenga presionado el botón de encendido/apagado y el botón para bajar el volumen simultáneamente para tomar una captura de pantalla.

#### **Cómo usar un acceso directo para tomar una captura de pantalla**

Deslice el dedo hacia abajo desde la barra de estado para abrir el panel de notificaciones y

vuelva a deslizarlo hacia abajo para mostrar todos los accesos directos. Presione **os para** tomar una captura de pantalla.

#### **Cómo compartir y editar una captura de pantalla, o cómo hacer una captura con desplazamiento**

Una vez realizada una captura de pantalla, se verá una vista en miniatura en el extremo inferior izquierdo. A continuación, se podrá hacer lo siguiente:

• Deslice la vista en miniatura hacia abajo con el dedo para tomar una captura con desplazamiento.

Esta función no se admite en vista horizontal.

- Deslice la vista en miniatura hacia arriba con el dedo para seleccionar el modo en que compartirá la captura de pantalla con sus amigos.
- Presione la vista en miniatura para editarla o eliminarla.

Por defecto, las capturas de pantalla se guardan en **Galería**.

### **Cómo ver y borrar notificaciones**

#### **Cómo ver y borrar notificaciones**

#### **Cómo ver notificaciones**

Cuando reciba un recordatorio de notificación, podrá encender la pantalla y deslizar el dedo hacia abajo desde la barra de estado para abrir el panel de notificaciones y ver la notificación en cuestión.

#### <span id="page-11-0"></span>Cómo borrar notificaciones

- Deslice el dedo hacia la derecha sobre un recordatorio de notificación para borrar la notificación
- $\cdot$  Presione  $\Box$  en la parte inferior del panel de notificaciones para borrar todas las notificaciones.

#### Cómo bloquear, silenciar o postergar notificaciones

Deslice el dedo hacia la izquierda sobre una notificación y, a continuación, presione  $\{o\}$  para bloquear, silenciar o postergar notificaciones de ese origen.

**Algunas notificaciones del sistema no se pueden bloquear, borrar ni postergar.** 

## **Cómo configurar los ajustes de sonido**

#### **Cómo configurar los ajustes de sonido**

#### **Uso del botón de volumen para ajustar el volumen**

Presione el botón para subir o bajar el volumen para ajustarlo.

#### **Presione el botón de encendido/apagado para silenciar el dispositivo cuando suena.**

Cuando el dispositivo suena en el caso de una llamada entrante o una alarma, puede presionar el botón de encendido/apagado para silenciarlas.

### **Cómo ingresar texto**

#### **Cómo editar texto**

Usted puede seleccionar el texto que se muestra en la pantalla, copiarlo o cortarlo en el portapapeles y después pegarlo en otro lado. También puede compartirlo de distintas maneras.

**1** Mantenga presionado el texto hasta que aparezca .

En algunas aplicaciones, lo que sucede después de mantener presionado el texto puede variar. Por ejemplo, si mantiene presionado un mensaje enviado o recibido, aparecerá en

pantalla un menú de opciones y también aparecerá solo después de presionar **Seleccionar texto**.

- **2** Arrastre **v v para seleccionar el texto que necesita, o presione <b>Seleccionar todo** para seleccionar todo el texto.
- **3** Presione **Copiar** o **Cortar** según el caso.
- **4** Mantenga presionado el lugar donde desea pegar el texto hasta que aparezca **Pegar** y presione **Pegar**.

# <span id="page-12-0"></span>**Modo de pantalla dividida y ventana flotante**

#### **Modo de pantalla dividida**

Usted puede dividir la pantalla del dispositivo para usar dos aplicaciones simultáneamente.

#### **Cómo habilitar el modo de pantalla dividida**

Algunas aplicaciones no admiten el modo de pantalla dividida.

- **1** Abra una aplicación.
- **2** Habilite el modo de pantalla dividida de alguna de las siguientes formas:
	- Deslice tres dedos hacia arriba desde la parte central de la pantalla.
	- Si está usando la navegación con gestos, deslice el dedo hacia arriba desde la parte inferior de la pantalla y manténgala presionada para acceder a la pantalla de tareas

recientes. A continuación, presione  $\Box$  en el extremo superior derecho de la vista previa de la aplicación.

- Al utilizar la navegación con tres teclas, mantenga presionada la tecla  $\overline{\phantom{a}}$
- **3** Abra la otra aplicación para comenzar a realizar tareas múltiples.

#### **Cómo ajustar el tamaño de los paneles de la pantalla dividida**

Arrastre que se encuentra en la mitad de la línea de la pantalla dividida a la posición deseada en la pantalla.

#### **Cómo alternar entre paneles de pantalla dividida**

Si la pantalla principal aparece en uno de los paneles de pantalla dividida, no podrá cambiar de panel.

Presione en el medio de la línea de la pantalla dividida y, a continuación, presione  $\mathbb{1}\mathsf{L}$ .

#### **Cómo deshabilitar el modo Pantalla dividida**

Presione  $\blacksquare$  en el medio de la línea de la pantalla dividida y, a continuación, presione  $\blacktriangle$ .

### **Cómo encender, apagar o reiniciar el dispositivo**

#### **Cómo encender, apagar o reiniciar el dispositivo**

#### **Reinicio del dispositivo**

Reinicie el dispositivo con frecuencia para borrar la memoria caché y mantener el dispositivo en estado óptimo. Reiniciar el equipo, a veces, puede resolver los problemas.

<span id="page-13-0"></span>Mantenga presionado el botón de encendido/apagado durante unos pocos segundos y presione **Reiniciar** y **Presionar para reiniciar**.

#### **Reinicio forzoso del dispositivo**

Si el dispositivo no funciona o no se apaga con normalidad, puede reiniciarlo forzosamente. Mantenga presionado el botón de encendido/apagado durante 10 segundos o más.

# **Cargando**

#### **Cómo cargar el dispositivo**

El dispositivo le enviará una alerta cuando se esté quedando sin batería. Asegúrese de cargar el dispositivo a tiempo para evitar que se apague automáticamente cuando la batería se agote.

#### **Precauciones para la carga**

- Cargue el dispositivo utilizando el adaptador estándar y el cable USB que vienen con el dispositivo. El uso de otros cargadores o cables USB puede provocar reinicios repetidos, carga lenta, sobrecalentamiento u otros efectos no deseados.
- El dispositivo ejecutará automáticamente una verificación de seguridad cuando se conecte un cargador o cualquier otro dispositivo al puerto USB. Si el dispositivo detecta humedad en el puerto USB, activará automáticamente las medidas de seguridad y detendrá la carga. Desconecte el dispositivo del puerto USB y espere hasta que el puerto USB esté seco.
- El tiempo requerido para cargar por completo la batería depende de la temperatura ambiente y de la antigüedad de la batería.
- Las baterías tienen una cantidad limitada de ciclos de carga. Cuando la autonomía de la batería se acorta notablemente, visite un centro de atención al cliente autorizado de Huawei para reemplazar la batería.
- No cubra el dispositivo ni el cargador durante la carga.
- Es posible que el dispositivo se recaliente después de estar utilizándolo durante un período prolongado de tiempo, sobre todo a altas temperaturas. En ese caso, detenga la carga, deshabilite algunas funciones y lleve el dispositivo a un lugar fresco.
- No utilice el dispositivo mientras se está cargando.
- Si el dispositivo no responde después de mantener presionado el botón de encendido/ apagado, es posible que la batería se haya agotado. Cárguelo durante 10 minutos y, a continuación, enciéndalo.

#### **Información general de los íconos de la batería**

Puede verificar el nivel de carga de la batería en el ícono de la batería que aparece en la pantalla del dispositivo.

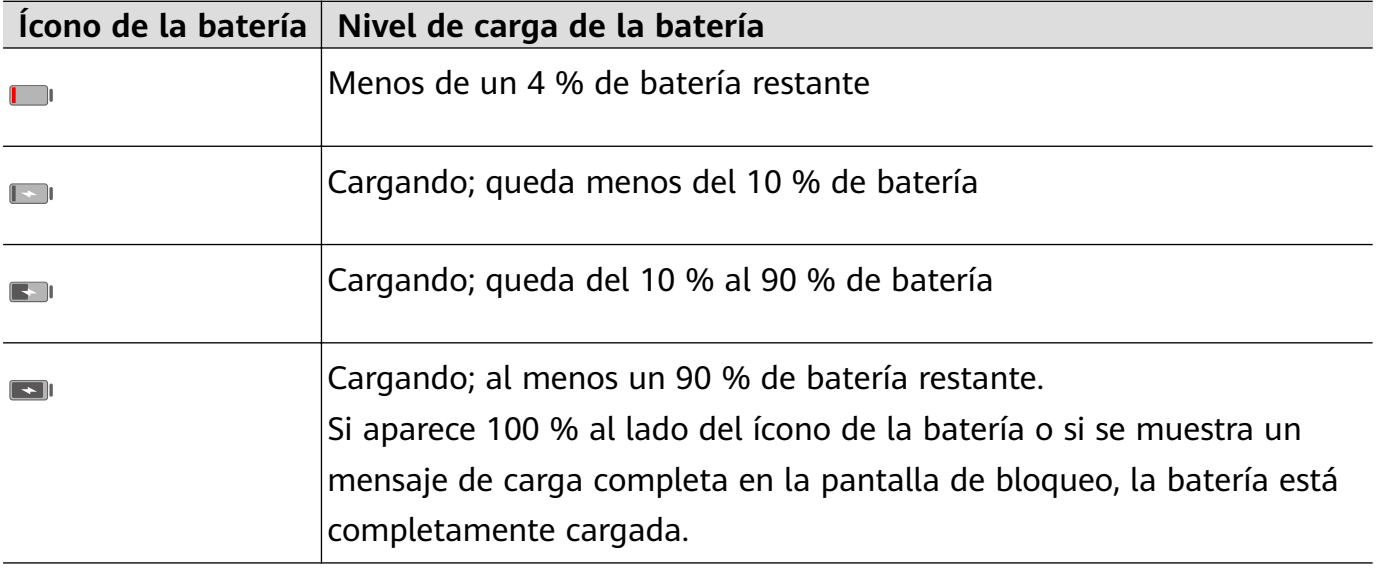

# <span id="page-15-0"></span>**Funciones inteligentes**

# **Huawei Share**

#### **Huawei Share**

Huawei Share es una tecnología inalámbrica que permite compartir imágenes, videos, documentos y otros tipos de archivos rápidamente entre dispositivos. Esta tecnología utiliza Bluetooth para detectar dispositivos cercanos que admiten Huawei Share y Wi-Fi Directo para transferir archivos sin usar datos móviles.

#### **Cómo habilitar o deshabilitar Huawei Share**

Puede habilitar o deshabilitar Huawei Share de cualquiera de las siguientes formas:

• Deslice el dedo hacia abajo desde la barra de estado para abrir el panel de notificaciones y,

a continuación, presione ((•)) para habilitar o deshabilitar **Huawei Share**. Mantenga presionado el selector para acceder a la pantalla de ajustes de **Huawei Share**.

• Acceda a **Ajustes** > **Más conexiones** > **Huawei Share**, y habilite o deshabilite **Huawei Share**.

Si habilita Huawei Share, se activan Wi-Fi y Bluetooth automáticamente.

#### **Rápida transferencia de archivos entre sus dispositivos con Huawei Share**

Usted puede usar Huawei Share para compartir rápidamente archivos entre dispositivos Huawei. El destinatario puede acceder a una vista previa de los archivos antes de enviarlos y ver el contenido completo de dichos archivos una vez que hayan sido recibidos en el otro dispositivo. .Por ejemplo, el destinatario puede ver las fotos o los videos recibidos en Galería.

- **1** En el dispositivo receptor, habilite **Huawei Share**.
- **2** En el dispositivo que envía, mantenga presionado para seleccionar los archivos que desea compartir y, a continuación, presione . Presione **Huawei Share** y, a continuación,
	- presione el ícono del dispositivo receptor para enviar los archivos. Estos pasos pueden ser diferentes si los archivos se comparten directamente desde una aplicación.
- **3** En el dispositivo receptor, presione **Aceptar** para aceptar la transferencia.

Para ver los archivos recibidos, acceda a **Archivos**, y acceda a **Almacenamiento interno** > **Huawei Share** en la pestaña **Categorías**.

Las fotos o los videos recibidos también se pueden buscar en **Galería** > **Álbumes** > **Huawei Share** Huawei Share.

#### **Cómo imprimir en un solo paso con Huawei Share**

Cuando hay cerca una impresora que admite Huawei Share, usted puede usar Huawei Share para buscar la impresora e imprimir las imágenes o los archivos en PDF guardados en su dispositivo.

- **1** Dependiendo del tipo de impresora, asegúrese de lo siguiente:
	- Impresoras con Wi-Fi: La impresora debe estar encendida y conectada a la misma red que su dispositivo.
	- Impresoras con Wi-Fi Directo: La impresora debe estar encendida y tener habilitado Wi-Fi Directo.
	- Impresoras con Bluetooth: La impresora debe estar encendida y debe poder ser detectada vía Bluetooth.
- **2** En su dispositivo, haga una vista previa del archivo que desea imprimir y, a continuación, acceda a **Compartir** > **Huawei Share**.
- **3** Una vez detectada la impresora, presione su nombre en el dispositivo y ajuste la configuración en la pantalla de vista previa. A continuación, presione **IMPRIMIR** para imprimir.

Si usted está conectando una impresora Bluetooth a su dispositivo por primera vez, busque la impresora en su dispositivo, presione el nombre de la impresora y después mantenga presionado el botón de encendido/apagado en la impresora durante 1 segundo aproximadamente para confirmar la conexión.

Para acceder a la lista de impresoras admitidas, presione **Ayuda** en la pantalla para compartir de Huawei Share, seleccione **Impresoras** y presione **¿Qué impresoras se soportan?**.

# <span id="page-17-0"></span>**Cámara y Galería**

# **Cómo abrir la aplicación Cámara**

#### **Cómo abrir la aplicación Cámara**

Hay muchas maneras de abrir la aplicación Cámara.

#### **Desde la pantalla principal**

Desde la pantalla principal, abra **Cámara**.

# **Cómo capturar fotos**

#### **Cómo capturar fotos**

### **1** Abra **Cámara**.

- **2** A continuación, podrá hacer lo siguiente:
	- Enfocar: Presione el lugar en el que desea hacer foco. Para ajustar el enfoque y el modo de medición de forma independiente, mantenga presionado el visor y arrastre el anillo o el recuadro respectivos a la ubicación deseada.
	- Ajustar brillo: Presione el visor. Cuando el símbolo Ò aparezca junto al recuadro de enfoque, arrástrelo hacia arriba o hacia abajo.
	- Acercar o alejar la imagen: En el visor, junte o separe dos dedos, o arrastre el control deslizante del zoom.
	- Seleccionar un modo de la cámara: Deslice el dedo hacia arriba, hacia abajo, hacia la izquierda o hacia la derecha entre las opciones de modo de la cámara.

Es posible que estas funciones no estén disponibles en algunos modos de la cámara.

**3** Presione  $\bigcirc$  para capturar una foto.

#### **Cómo tomar fotos con temporizador**

El temporizador de la cámara permite configurar un tiempo de espera para que usted pueda colocarse en la posición deseada después de haber presionado el botón del obturador.

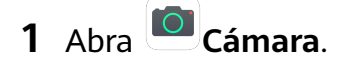

- **2** Acceda a  $\{0\}$  > **Temporizador** y seleccione una opción de tiempo de espera.
- **3** Vuelva al visor y presione el botón del obturador. El dispositivo tomará una foto cuando finalice la cuenta regresiva.

#### <span id="page-18-0"></span>**Cómo tomar fotos usando comandos de voz**

Puede usar su voz para tomar fotos sin tener que presionar el botón del obturador.

#### **1** Abra **Cámara**.

- **2** Acceda a  $\{0\}$  > **Control por sonido**, habilite **Control por sonido** y seleccione una opción de control por audio.
- **3** Vuelva al visor y diga el comando que haya seleccionado para tomar la foto.

### **Cómo capturar fotos panorámicas**

#### **Cómo capturar fotos panorámicas**

La función Panorámica permite agregar ancho a sus fotos grupales o de paisajes. La cámara toma múltiples fotos de los objetos dentro del campo visual y los combina en una única foto panorámica.

#### **Cómo usar la cámara posterior para tomar fotos panorámicas**

- **1** Acceda a **Cámara** > **Más** y seleccione el modo **Panorámica**.
- **2** Presione <sup>(1</sup> $\odot$ <sup>\*</sup> en la parte inferior del visor para configurar la dirección de barrido.
- **3** Dirija la cámara hacia el punto de inicio y presione  $\bigcirc$  para comenzar la captura.
- **4** Mueva la cámara lentamente en la dirección de la flecha que se muestra en la pantalla. Mantenga el dispositivo firme y la flecha en la línea del centro todo el tiempo.
- **5** Presione  $\bigcirc$  al finalizar la captura.

### **Cómo capturar fotos HDR**

#### **Cómo capturar fotos HDR**

Cuando toma fotos con luz de fondo o con alto contraste de luz, el modo HDR (Alto rango dinámico) permite mejorar los efectos de luz y sombra, lo que da a sus fotos más nitidez.

#### **Cómo usar HDR con la cámara posterior**

- **1** Acceda a **Cámara** > **Más** y seleccione **HDR**.
- **2** Mantenga el dispositivo quieto con la ayuda de un trípode si es necesario.
- **3** Presione  $\bigcirc$  para tomar una foto.

### **Cómo grabar videos**

#### <span id="page-19-0"></span>**Cómo grabar videos**

- **1** Abra **Cámara** y seleccione el modo **Video**.
- **2** Presione **interal para comenzar la grabación.**

Durante la grabación, mantenga presionado  $\Box$  o para acercar o alejar la imagen sin problemas.

Presione  $\bigcirc$  para tomar una foto durante una grabación.

**3** Presione  $\bigcirc$  para pausar la grabación y para finalizarla.

# **Cómo configurar los ajustes de la cámara**

#### **Cómo configurar los ajustes de la Cámara**

Usted puede configurar los ajustes de la cámara para capturar fotos y videos más rápidamente.

Es posible que estas funciones no estén disponibles en algunos modos de la cámara.

#### **Cómo ajustar la relación de aspecto**

- **1** Abra **Cámara** y presione para acceder a la pantalla **Ajustes**.
- **2** Presione **Relación de aspecto** para seleccionar una relación de aspecto (por ejemplo, 1:1 o 4:3).
- Esta función no está disponible en determinados modos.

#### **Cómo usar la cuadrícula de cámara para crear fotos**

Use la función de cuadrícula de cámara para alinear la toma perfecta.

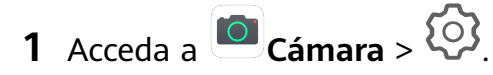

- **2** Habilite **Cuadrícula de cámara**.
- **3** Aparecerán líneas de referencia en el visor. Ubique a la persona o al objeto que desea retratar en uno de los puntos de intersección y presione  $\mathbb{C}$ .

#### **Cómo habilitar Reflejo de espejo**

Cuando esté usando la cámara frontal, presione <sup>(</sup>O) para habilitar o deshabilitar **Reflejo de espejo**.

#### **Cómo silenciar el sonido del obturador**

Habilite **Silencio** según sea necesario.

## <span id="page-20-0"></span>**Cómo gestionar la Galería**

#### **Cómo ver fotos y videos**

Las fotos y los videos se pueden ver por álbum en la pestaña **Álbumes**.

Algunas fotos y algunos videos se guardan en álbumes predeterminados. Por ejemplo, los videos grabados con la cámara se guardan en el álbum **Cámara**. Las capturas de pantalla y las grabaciones de pantalla se guardan en el álbum **Capturas**.

#### **Cómo editar fotos y videos**

Abra **Galería**, presione la miniatura de la foto que desea editar y, a continuación, presione **Editar** para acceder a las funciones de edición.

• Girar: Presione  $\overleftrightarrow{\bigcirc}$  y arrastre la rueda angular a la orientación deseada.

También puede presionar  $\widehat{\bigcirc}$  para girar la foto 90 grados o  $\triangleright$  para voltearla.

- Recortar: Presione  $\overrightarrow{F}$  y arrastre el recuadro o sus esquinas para hacer la selección. También puede seleccionar una relación de recorte fija y arrastrar las esquinas del recuadro para recortar la foto.
- Agregar efectos de filtro: Presione  $\bigotimes$  para seleccionar un filtro.
- Paleta de colores: Presione  $\bigodot^{\bullet\bullet}$  y seleccione los colores que desee resaltar. Otras partes de la foto estarán en blanco y negro.
- Ajustar los efectos de las fotos: Presione <sup>-0-</sup> para ajustar el brillo, el contraste. la saturación y otras cualidades de la foto.
- Grafiti: Presione  $\mathscr{I}_y$  seleccione el pincel y el color para agregar el grafiti.
- Agregar un elemento de texto: Presione para seleccionar el estilo y formato de fuente del elemento.

#### **Cómo agregar marcas de agua a las fotos**

- **1** Presione una foto y acceda a  $\angle$  >  $\Box$  > **Marca de agua**.
- **2** Seleccione un tipo de marca de agua que desee agregar, por ejemplo **Fecha y hora**, **Ubicación**, **Clima** o **Estado**.
- **3** Seleccione una marca de agua y arrástrela para cambiarla de lugar. También puede editar el texto de algunos tipos de marcas de agua.

**4** Presione para guardar los cambios editados y **P** para guardar la foto.

#### **Cómo pixelar una foto**

- **1** Presione una foto y acceda a  $\angle$  >  $\Box$  > **Pixelar**.
- **2** Seleccione un estilo de imagen borrosa y tamaño para censurar partes de una foto.
- **3** Para quitar la imagen borrosa, presione **Goma de borrar** y deslícela fuera de la foto.
- **4** Presione para guardar los cambios editados y  $\Box$  para guardar la foto.

#### **Cómo cambiar el nombre de una foto**

- **1** En **Galería**, presione la vista en miniatura de la foto cuyo nombre desea cambiar.
- **2** Acceda a > **Editar nombre** e ingrese un nuevo nombre.
- **3** Presione **Aceptar**.

#### **Cómo compartir fotos y videos**

Hay múltiples formas de compartir fotos y videos desde la Galería.

- **1** Abra **Galería**.
- **2** Utilice alguno de los siguientes métodos:
	- Compartir una foto o un video: Presione la foto o el video y, a continuación, presione  $\mathcal{L}_{\circ}$
	- Compartir múltiples fotos o videos: En un álbum, mantenga presionado el álbum para

seleccionar múltiples fotos y videos y, a continuación, presione  $\mathcal{L}_{\infty}$ .

#### **Cómo gestionar la Galería**

Organice sus fotos y videos en álbumes para explorarlos fácilmente.

#### **Cómo agregar álbumes**

- **1** Abra **Galería** y, a continuación, presione **Álbumes**.
- **2** Presione **Agregar álbum** y, a continuación, nombre el álbum.
- **3** Presione **Aceptar**.
- **4** Seleccione las fotos o los videos que desea agregar.

#### **Cómo mover fotos y videos**

- **1** Abra un álbum y mantenga presionados los videos y las fotos que desea mover.
- **2** Presione **Mover** para seleccionar el álbum deseado.
- **3** Las fotos y los videos que se hayan movido ya no estarán en sus álbumes originales.

Los álbumes **Todas las fotos** y **Videos** muestran todas las fotos y todos los videos almacenados en el dispositivo.

Cuando usted mueva fotos y videos de un álbum a otro, la vista en estos álbumes no se verá afectada.

#### **Cómo eliminar fotos y videos**

Mantenga presionados los videos y las fotos que desea eliminar y, a continuación, acceda a

 $\left\lceil \left\lvert \right\rvert \right\rceil >$  **Eliminar.** 

Los álbumes **Todas las fotos**, **Videos** y **Cámara** no se pueden eliminar.

Para eliminar manualmente una foto o un video de forma permanente, mantenga presionada la vista en miniatura correspondiente en el álbum **Eliminados recientemente** y, a

continuación, acceda a > **Eliminar**.

#### **Cómo recuperar fotos o videos eliminados**

En el álbum **Eliminados recientemente**, mantenga presionados los videos y las fotos que

desea recuperar y, a continuación, presione  $\bigcirc$  para que regresen a sus álbumes originales. Si el álbum original se ha borrado, se creará uno nuevo.

#### **Cómo agregar fotos y videos a Favoritos**

Abra una foto o un video y, a continuación, presione  $\heartsuit$ .

La foto o el video aparecerán tanto en el álbum original como en el álbum **Mis favoritos**.

# <span id="page-23-0"></span>**Aplicaciones**

# **Aplicaciones**

#### **Aplicaciones**

#### **Cómo borrar la memoria caché de una aplicación**

Elimine los archivos de la memoria caché de las aplicaciones para liberar espacio de almacenamiento.

Acceda a **Ajustes** > **Aplicaciones** > **Aplicaciones**, seleccione la aplicación cuya memoria caché desea borrar y, a continuación, acceda a **Almacenamiento** > **Borrar memoria caché**.

# **Calendario**

#### **Cómo agregar y gestionar eventos**

Los eventos le permiten planificar y gestionar las actividades de su vida diaria y de su trabajo, tales como reuniones corporativas, reuniones sociales y solicitudes de reintegro en tarjetas de crédito. Puede agregar eventos y configurar recordatorios para poder organizar sus actividades por anticipado.

#### **Cómo crear un evento**

- **1** Abra  $\frac{31}{2}$ **Calendario** y presione  $\pm$ .
- **2** Ingrese los detalles del evento, como el título, el lugar y la fecha/hora de inicio y de fin.
- **3** Presione Agregar recordatorio para configurar la fecha/hora del recordatorio del evento.
- **4** Presione  $\vee$  para guardar el evento.

#### **Cómo importar recordatorios de reuniones**

- **1** Acceda a **Calendario** > > **Gestionar cuentas**.
- **2** Presione **Agregar cuenta** y, a continuación, siga las instrucciones que aparecen en pantalla para agregar su correo de trabajo (su cuenta Exchange) al calendario y así consultar los recordatorios de reuniones.

#### **Cómo buscar eventos**

- **1** En la pantalla **Calendario**, presione
- **2** Ingrese las palabras clave del evento en el cuadro de búsqueda, por ejemplo, el título y el lugar.

#### **Cómo compartir eventos**

- **1** En la pantalla **Calendario**, presione un evento del calendario.
- **2** Presione  $\leq 0$  y siga las instrucciones que aparecen en pantalla para compartir el evento utilizando el método que prefiera.

#### **Cómo eliminar eventos**

En la pantalla **Calendario**, presione el evento que desea eliminar y presione  $\overline{111}$ .

#### Cómo configurar una notificación del calendario

Configure el tipo de notificación del calendario según sus requerimientos. Puede configurar las notificaciones de la barra de estado, las notificaciones en tiras, las notificaciones sonoras, etc.

Además, puede cambiar la hora predeterminada de los recordatorios para controlar el momento del día en que se enviará el recordatorio.

- **1** Acceda a **Calendario** > > **Ajustes**.
- **2** En los ajustes de recordatorio, configure **Recordatorio predeterminado** y **Hora del recordatorio para los eventos de todo el día**.
- **3** Presione **Notificaciones** y habilite **Permitir notificaciones**. A continuación, siga las instrucciones que aparecen en pantalla para configurar un tipo de notificación.

#### **Cómo personalizar la vista del calendario**

En los ajustes de vista del calendario se puede configurar el día de inicio de la semana, la opción para ver los números de la semana o no, entre otras opciones.

- **1** Acceda a  $\frac{31}{2}$  **Calendario** >  $\cdot$  > **Ajustes**.
- **2** Configure el día de inicio de la semana, si desea ver los números de la semana o no, y más opciones.

#### **Cómo configurar calendarios alternativos**

Permite configurar el Calendario para que también muestre otros calendarios, como el calendario lunar chino o el calendario islámico.

Para ello, acceda a **Calendario** > > **Ajustes** > **Calendarios alternativos** y seleccione otro calendario.

#### **Cómo ver los días feriados nacionales/regionales**

Ver los feriados nacionales o regionales en el calendario le ayuda a planificar sus viajes.

- **1** Acceda a **Calendario** > > **Ajustes** > **Feriados nacionales / regionales**.
- **2** Active el selector de un país o región para que su dispositivo descargue automáticamente la información de los días feriados de ese país o región y la muestre en el Calendario.

# <span id="page-25-0"></span>**Reloj**

#### **Alarma**

Puede configurar alarmas para reproducir un sonido o vibrar en momentos específicos.

#### **Cómo configurar una alarma**

- **1** Acceda a **Reloj** > **Alarma**, presione  $\bigoplus$  y configure una hora.
- **2** Seleccione el sonido de la alarma. El sonido se reproducirá cuando lo seleccione. Puede presionar los botones para subir/bajar el volumen si desea ajustar el volumen.
- **3** Configure las siguientes opciones según sus preferencias:
	- Repetir
	- Duración del timbre
	- Duración de postergación
	- Etiqueta

**4** Al finalizar, presione  $\checkmark$ .

#### Cómo modificar o eliminar una alarma

Presione una alarma existente para modificarla o eliminarla.

#### **Cómo postergar una alarma**

Si no quiere levantarse cuando suena la alarma, simplemente presione el botón para postergar o presione el botón de encendido/apagado.

La duración de la postergación se configura cuando crea la alarma.

#### **Cómo desactivar una alarma**

Cuando suene una alarma, deslice el dedo hacia la izquierda o hacia la derecha en el botón que aparece en el extremo inferior de la pantalla para apagarla.

#### **Temporizador y cronómetro**

Puede utilizar el temporizador para comenzar la cuenta regresiva desde una hora determinada. También puede usar el cronómetro para medir la duración de un evento.

#### **Temporizador**

Acceda a **Reloj > Temporizador**, configure la duración y presione **D** para iniciar el

temporizador. Para detenerlo, presione  $\blacksquare$ .

#### <span id="page-26-0"></span>**Cronómetro**

Acceda a **Reloj > Cronómetro** y presione **para iniciar el cronómetro. Para detenerlo,** presione<sup>(1)</sup>

#### **Cómo ver la hora de ciudades de todo el mundo**

Utilice **Reloj** para ver la hora local en diferentes zonas horarias del mundo.

Acceda a **Reloj** > **Relojes**, presione e ingrese el nombre de una ciudad o seleccione una de la lista de ciudades.

### **Bloc de notas**

#### **Cómo gestionar el Bloc de notas**

Puede clasificar el contenido de su Bloc de notas por categoría y agruparlo en distintas carpetas, así como eliminar notas no deseadas y compartirlas con amigos.

Cuando esté mirando una lista de notas o una sola nota en Bloc de notas, presione la barra de estado ubicada en la parte superior de la pantalla para volver rápidamente a la primera nota o al comienzo de la nota que está viendo.

#### Cómo clasificar el contenido del Bloc de notas por categorías

Clasifique los elementos del Bloc de notas para que sean más fáciles de buscar. Las notas de las distintas categorías se muestran en diferentes colores.

Puede clasificar el contenido del Bloc de notas utilizando cualquiera de los siguientes métodos:

• En las pantallas **Todas las notas** o **Mis pendientes**, deslice el dedo hacia la izquierda sobre

un elemento, presione y seleccione una categoría.

• Mantenga presionados un pendiente o una nota, seleccione los que desee clasificar en la

misma categoría y presione  $\Box$  para seleccionar la categoría.

#### **Cómo compartir notas**

Las notas se pueden compartir como archivos de texto o imágenes.

En la pantalla **Todas las notas** o **Mis pendientes**, presione la nota que desea compartir,

presione  $\overline{\smash{\bigtriangledown}}\!\!$  y, a continuación, siga las instrucciones que aparecen en la pantalla para compartirla.

#### **Cómo eliminar notas**

Las notas se pueden eliminar mediante cualquiera de los siguientes métodos:

<span id="page-27-0"></span>• En la pantalla **Todas las notas** o **Mis pendientes**, deslice una nota o una tarea pendiente

hacia la izquierda con el dedo y, a continuación, presione  $\Box$  para eliminarla.

• Mantenga presionada una nota o una tarea pendiente que desee eliminar, seleccione una a una las casillas de verificación correspondientes a otras notas o tareas pendientes que también desee eliminar o arrastre el dedo sobre todas las casillas de verificación que desee

seleccionar y, a continuación, presione  $\overline{u}$ .

Para restablecer una nota eliminada, presione **Todas las notas** o **Mis pendientes**, seleccione

la nota que desee restablecer en **Eliminados recientemente** y, a continuación, presione .

# **Grabadora**

#### **Grabadora**

- **1** En la carpeta **Herramientas**, abra **Grabadora** y presione **O** para iniciar una grabación.
- **2** Durante el transcurso de una grabación, presione  $\Box$  para agregar una etiqueta.
- **3** Una vez que haya finalizado, presione  $\bigcirc$  para detener la grabación.
- **4** También se puede mantener presionada una grabación para después compartirla, cambiarle el nombre o eliminarla.

Las grabaciones se guardan en **Archivos** > **Categorías** > **Almacenamiento interno** > **Sounds**.

#### **Cómo reproducir una grabación**

Los archivos de las grabaciones aparecen en la pantalla principal de **Grabadora**. Presione una grabación para reproducirla.

La pantalla de reproducción de grabaciones permite lo siguiente:

- Presione  $\widehat{\mathbb{R}^{\times}}$  para omitir las partes silenciadas.
- Presione  $\stackrel{(1,0)}{0}$  para ajustar la velocidad de reproducción.
- Presione  $\Box$  para agregar una etiqueta.
- Presione una etiqueta para cambiarle el nombre.

#### **Cómo editar una grabación**

- **1** En la pantalla principal de **Grabadora**, presione una grabación.
- **2** Presione para que se vea la forma de onda de la grabación.

<span id="page-28-0"></span>**3** Arrastre las barras de inicio y fin para ajustar la duración del clip. Junte dos dedos sobre la forma de onda para agrandarla o achicarla y así ajustar la duración del clip con mayor precisión.

**4** Presione y seleccione **Mantener parte seleccionada** o **Eliminar parte seleccionada**.

### **Correo**

#### **Cómo agregar cuentas de correo**

Agregue su cuenta en **Correo** para acceder más cómodamente al correo desde su dispositivo en cualquier momento.

#### **Cómo agregar cuentas de correo electrónico personal**

- **1** Abra **Correo** en su dispositivo y elija entre los proveedores de correo disponibles o presione **Otra**.
- **2** Ingrese la dirección de correo y la contraseña, presione **Iniciar sesión** y siga las instrucciones que aparecen en pantalla para configurar los ajustes del servidor. El sistema se conectará automáticamente al servidor y verificará sus ajustes.

#### **Cómo enviar correos**

Permite seleccionar una cuenta y escribir correos para enviarlos a las direcciones de correo de los destinatarios.

#### **Cómo enviar un correo**

- **1** Abra **Correo** y presione **.**
- **2** Ingrese el correo del destinatario o presione  $\overline{ }$  para seleccionar un contacto o un grupo;

a continuación, seleccione

- **3** Agregue las direcciones de los destinatarios a quienes desea copiar o copiar en copia oculta. Si tiene más de una cuenta de correo, también deberá seleccionar la dirección de correo desde donde desee enviar el correo.
- **4** Escriba el correo e ingrese el tema; a continuación, presione  $\triangleright$ .

#### **Como guardar un correo como borrador**

En la pantalla **Redactar**, ingrese la dirección de correo del destinatario, el tema o el

 $\sim$  contenido del correo, y presione  $\leftarrow$  para guardar el correo como borrador.

Acceda a **Bandeja de entrada** > **Todas las carpetas** > **Borradores** para ver los correos que se han guardado como borradores.

#### **Cómo responder correos**

**1** En la pantalla **Bandeja de entrada**, abra el correo que desea responder.

- **2** Presione  $\mathbb{R}$  para responder solo al remitente del correo o presione  $\mathbb{R}$  para responder a todos en la cadena.
- **3** Después de escribir la respuesta, presione  $\triangleright$ .

#### **Cómo configurar notificaciones de correo**

Configure un modo de notificación para sus correos según sus necesidades.

- **1** Acceda a **Correo** >  $\cdot$  > Ajustes > Generales > Notificaciones y habilite **Permitir notificaciones.**
- **2** Seleccione la cuenta de correo para la cual desea configurar las notificaciones, active el selector **Permitir notificaciones** y, a continuación, seleccione un modo de notificación.

#### **Cómo ver y gestionar correos**

Permite recibir, ver y gestionar los correos en la bandeja de entrada.

#### **Cómo ver correos**

**1** Abra **Correo**, deslice el dedo hacia abajo en la pantalla **Bandeja de entrada** para actualizar la lista de correos.

Si tiene muchas cuentas de correo, presione **Bandeja de entrada** y seleccione la cuenta que desea consultar.

**2** Abra un correo para leerlo, responderlo, reenviarlo o eliminarlo.

Si recibe una notificación importante acerca de un evento en un correo, presione  $\cdot$  > **Agregar a calendario** para importar el evento al calendario.

**3** Deslice el dedo hacia la izquierda o hacia la derecha para leer el correo próximo o anterior.

#### **Cómo organizar correos por temas**

En la pantalla **Bandeja de entrada**, acceda a > **Ajustes** > **Generales** y habilite **Organizar por asunto**.

#### **Cómo sincronizar correos**

Una vez que ha habilitado la sincronización automática de correos, los correos en su dispositivo se sincronizarán automáticamente con los del servidor de correos.

- **1** En la pantalla de **Bandeja de entrada**, acceda a > **Ajustes**.
- **2** Presione la cuenta en la que desea sincronizar los correos y active el selector **Sincronizar correo**.
- **3** Presione Cronograma de sincronización para configurar el período de sincronización automático.

#### **Cómo buscar un correo**

En la pantalla **Bandeja de entrada**, presione el cuadro de búsqueda e ingrese las palabras clave, por ejemplo, el tema o el contenido del correo.

#### **Cómo eliminar correos**

En la pantalla **Bandeja de entrada**, mantenga presionado el correo que desea eliminar y, a continuación, seleccione las casillas de verificación del resto de los correos que desee eliminar

 $y$  presione  $\overline{u}$ 

#### **Cómo gestionar cuentas de correo**

Usted puede agregar múltiples cuentas de correo para gestionarlas a todas en simultáneo.

#### **Cómo agregar cuentas de correo**

- **1** Acceda a **Correo** > > **Ajustes** > **Agregar cuenta**.
- **2** Seleccione un proveedor de servicios de correo existente o presione **Otra**; a continuación, siga las instrucciones en pantalla para agregar una cuenta de correo. Repita estos pasos para cada una de las cuentas que desea agregar.

#### **Cómo pasar de una cuenta de correo electrónico a otra**

En la pantalla **Bandeja de entrada**, presione **Bandeja de entrada** y seleccione la cuenta de correo que desea utilizar.

#### Cómo cambiar el nombre y la firma de la cuenta

En la pantalla **Bandeja de entrada**, acceda a > **Ajustes** y seleccione una cuenta. A continuación, puede configurar o cambiar el **Nombre de cuenta**, la **Firma** y la **Cuenta predeterminada**.

#### **Cómo cerrar sesión en una cuenta de correo**

En la pantalla **Bandeja de entrada**, acceda a > **Ajustes**, seleccione una cuenta y presione **Eliminar cuenta**.

#### **Cómo gestionar contactos vip**

Los contactos de correo importantes se pueden agregar como contactos vip. Los correos de contactos vip se almacenarán automáticamente en la bandeja de entrada vip.

#### **Cómo agregar un contacto vip**

Puede agregar contactos vip usando cualquiera de los siguientes métodos:

• Acceda a **Correo** > > **Ajustes** > **Contactos vip**. En la pantalla **Lista vip**, acceda a **Agregar** > **Crear** o presione **Agregar desde contactos** y siga las instrucciones que aparecen en pantalla.

<span id="page-31-0"></span>• Abra un correo, presione el nombre de cuenta del emisor o receptor y, a continuación, presione **Agregar a la lista VIP**.

#### **Cómo eliminar un contacto vip**

- **1** Acceda a **Correo** > > **Ajustes** > **Contactos vip**.
- **2** En la pantalla Lista vip, presione  $\overline{u}$ .
- **3** Seleccione el contacto vip que desea eliminar y presione  $\overline{u}$ .

# **Calculadora**

#### **Calculadora**

Utilice la calculadora en su dispositivo para realizar cálculos matemáticos básicos y para calcular funciones exponenciales, logarítmicas y trigonométricas.

#### **Cómo usar la calculadora básica**

Puede abrir la calculadora utilizando cualquiera de los siguientes métodos:

- Busque **Calculadora** en la carpeta **Herramientas**.
- Deslice el dedo hacia arriba desde la parte inferior de la pantalla de bloqueo para acceder

al panel de accesos directos y presione  $\left(\frac{1}{2}a\right)$  para abrir la calculadora.

#### **Cómo copiar, eliminar o borrar números**

- Copiar el resultado de un cálculo: Mantenga presionado el resultado del cálculo, presione **Copiar** y después pegue el resultado en otra parte, como en una nota o un mensaje.
- Borrar el último dígito: Presione
- Borrar la pantalla: Presione  $\mathbb C$  . Usted también puede presionar  $\mathbb X$  para borrar la

pantalla después de presionar para finalizar el cálculo.

# **Cómo acceder rápidamente a las funciones de aplicaciones de uso frecuente**

#### **Cómo acceder rápidamente a las funciones de aplicaciones de uso frecuente**

Puede acceder a las funciones de uso frecuente de ciertas aplicaciones desde los íconos en la pantalla principal e incluso agregar accesos directos para estas funciones en la pantalla principal.

#### <span id="page-32-0"></span>**Cómo acceder rápidamente a las funciones de aplicaciones de uso frecuente**

Mantenga presionado el ícono de la aplicación hasta que aparece en pantalla un menú emergente. A continuación, presione una función usada con frecuencia para acceder a ella.

Por ejemplo, mantenga presionado el ícono  $\Box$  y, a continuación, presione uno de los modos para tomar fotos del menú emergente para acceder a él.

Si no aparece un menú emergente después de mantener presionado el ícono de la aplicación, significa que la aplicación no admite esta función.

**Cómo agregar las funciones de aplicaciones de uso frecuente a la pantalla principal** Mantenga presionado el ícono de una aplicación en la pantalla principal para que el menú emergente aparezca. Mantenga presionada la función deseada y arrástrela a la pantalla principal para crear un acceso directo.

# **Gestor de la tableta**

#### **Limpieza**

La función **Limpieza** de **Gestor de la tableta** se puede utilizar para buscar archivos innecesarios o pesados, como archivos residuales de las aplicaciones, paquetes de instalación no deseados, datos de WeChat, etc. Una vez detectados dichos archivos, usted tendrá la opción de borrarlos o no.

- **1** Abra **Gestor de la tableta** y, a continuación, presione **Limpieza**.
- **2** Una vez finalizada la búsqueda, presione la opción Limpiar que se encuentra junto a cada archivo para eliminar los que no sean necesarios.

#### **Cómo eliminar archivos duplicados**

**Gestor de la tableta** Puede identificar archivos duplicados en el dispositivo.

En la pantalla de **Limpieza**, presione **Archivos duplicados** y seleccione los archivos no deseados para eliminarlos.

#### **Optimización en un solo paso**

Utilice la función **Optimizar** de **Gestor de la tableta** para mantener al dispositivo en estado óptimo.

- **1** Abra **Gestor de la tableta** y presione **Optimizar**.
- **2** Una vez finalizada la optimización, la pantalla mostrará los resultados y las recomendaciones correspondientes.

# **Phone Clone**

#### **Phone Clone**

**Phone Clone** permite mover fácilmente todos los datos básicos (como contactos, calendario, imágenes y videos) de su dispositivo anterior a su dispositivo nuevo.

#### **Cómo clonar datos de un dispositivo Android**

- **1** En el dispositivo nuevo, abra **Phone Clone**. Opcionalmente, acceda a **Ajustes** > **Sistema y actualizaciones** > **Phone Clone**, presione **Este es el teléfono nuevo** y, a continuación, presione **Huawei** o **Otro Android**.
- **2** Siga las instrucciones que aparecen en la pantalla para descargar e instalar **Phone Clone** en el dispositivo anterior.
- **3** En el dispositivo anterior, abra **Phone Clone** y presione **Este es el teléfono anterior**. Siga las instrucciones que aparecen en la pantalla para conectar el dispositivo anterior al dispositivo nuevo escaneando un código o mediante una conexión manual.
- **4** En el dispositivo anterior, seleccione los datos que desee clonar y, a continuación, presione **Transferir** para iniciar la clonación.
- Phone Clone está disponible solo en dispositivos con Android 5.0 o una versión posterior.

#### **Cómo clonar datos de un iPhone o de un iPad**

- **1** En el dispositivo nuevo, abra **Phone Clone**. Opcionalmente, acceda a **Ajustes** > **Sistema y actualizaciones** > **Phone Clone**, presione **Este es el teléfono nuevo** y, a continuación, presione **iPhone/iPad**.
- **2** Siga las instrucciones que aparecen en la pantalla para descargar e instalar **Phone Clone** en el dispositivo anterior.
- **3** En el dispositivo anterior, abra **Phone Clone** y presione **Este es el teléfono anterior**. Siga las instrucciones que aparecen en la pantalla para conectar el dispositivo anterior al dispositivo nuevo escaneando un código o mediante una conexión manual.
- **4** En el dispositivo anterior, seleccione los datos que desee clonar y siga las instrucciones que aparecen en la pantalla para realizar la clonación.

Phone Clone está disponible solo en dispositivos con iOS 8.0 o una versión posterior.

# <span id="page-34-0"></span>**Ajustes**

# **Wi-Fi**

#### **Cómo conectarse a una red Wi-Fi**

Una forma efectiva de ahorrar datos móviles es conectarse a Internet a través de una red Wi-Fi. También puede habilitar el monitoreo de la seguridad de Wi-Fi para evitar zonas de acceso inalámbrico peligrosas y garantizar un acceso a Internet seguro.

#### **Cómo conectarse a una red Wi-Fi**

- Tenga sumo cuidado cuando se conecte a una zona Wi-Fi pública gratuita a fin de evitar riesgos de seguridad y pérdidas económicas resultantes de la filtración de sus datos personales.
- **1** Acceda a **Ajustes** > **Wi-Fi** y habilite **Wi-Fi**.
- **2** Conéctese a una red Wi-Fi en la pantalla **Wi-Fi** usando uno de los siguientes métodos:
	- Seleccione una red Wi-Fi para conectarse a ella en **Redes disponibles**. Se requiere una contraseña para las redes encriptadas.
	- Para agregar manualmente una red Wi-Fi, deslice el dedo hasta la parte inferior de la pantalla, presione **Agregar red** e ingrese el SSID y la contraseña, tal como se indica, para completar la conexión.

El ícono  $\widehat{\,\,\hat{\,\,\,}}\,$ en la barra de notificaciones indica que el dispositivo está conectado a la red Wi-Fi.

## **Bluetooth**

#### **Conceptos básicos sobre Bluetooth**

El dispositivo se puede conectar a auriculares, altavoces y kits para automóviles Bluetooth. Bluetooth también se puede utilizar para compartir datos entre su dispositivo y otros dispositivos.

Asegúrese de que su dispositivo esté dentro de una distancia de 10 m (aprox. 33 pies) de otros dispositivos Bluetooth.

#### **Cómo habilitar o deshabilitar Bluetooth**

Puede habilitar o deshabilitar Bluetooth de cualquiera de las siguientes formas:

• Deslice la barra de estado hacia abajo para abrir el panel de notificaciones y, a

continuación, presione  $\mathcal X$  para habilitar o deshabilitar **Bluetooth**. Mantenga presionado el selector para acceder a la pantalla de ajustes de **Bluetooth**.

<span id="page-35-0"></span>• Acceda a **Ajustes** > **Bluetooth** y habilite o deshabilite **Bluetooth**.

#### **Cómo configurar un nombre de Bluetooth**

Configure un nombre de Bluetooth para su dispositivo; así, podrá identificarlo fácilmente durante la conexión.

- **1** En la pantalla de ajustes de **Bluetooth**, active el selector de **Bluetooth**.
- **2** Presione **Nombre del dispositivo**, ingrese un nombre y, a continuación, presione **Aceptar**.

#### **Cómo emparejar un dispositivo Bluetooth**

- **1** Habilite Bluetooth en el otro dispositivo y configúrelo como detectable. Para obtener instrucciones detalladas, consulte la guía de usuario del dispositivo.
- **2** Desde el dispositivo, acceda a la pantalla de ajustes de **Bluetooth** y habilite **Bluetooth** para que su dispositivo busque automáticamente los dispositivos Bluetooth cercanos.
- **3** En la lista de **Dispositivos disponibles**, seleccione el dispositivo con el que usted desea emparejarse y siga las instrucciones que aparecen en la pantalla para realizar el emparejamiento.

En la pantalla de ajustes de **Bluetooth**, presione para ver sugerencias sobre cómo conectar varios dispositivos Bluetooth.

#### **Cómo transferir archivos vía Bluetooth**

Puede usar Bluetooth para transferir videos, fotos, contactos, etc., a otro dispositivo siempre y cuando ambos dispositivos se encuentren dentro del rango efectivo de Bluetooth.

- **1** Empareje el dispositivo receptor y el dispositivo emisor por medio de Bluetooth.
- **2** En el dispositivo que realiza el envío, mantenga presionado un archivo, seleccione los

archivos que desea compartir, presione y seleccione **Bluetooth**.

- Es posible que las operaciones varíen si está compartiendo archivos desde aplicaciones directamente.
- **3** Presione el nombre de Bluetooth del dispositivo receptor para comenzar a compartir.
- **4** En el dispositivo de destino, acepte la solicitud de transferencia de Bluetooth.

#### **Cómo desemparejar un dispositivo Bluetooth**

- **1** En la pantalla de ajustes de **Bluetooth**, habilite el selector de **Bluetooth**.
- **2** En la lista de **Dispositivos emparejados**, presione  $\{0\}$  junto al nombre del dispositivo que desea desemparejar y, a continuación, presione **Desemparejar**.

### **Más conexiones**

#### **Modo avión**

Cuando se suba a un avión, habilite el modo avión si así lo solicita la aerolínea. En modo avión, su dispositivo no podrá hacer llamadas, enviar ni recibir mensajes SMS, como así tampoco usar datos móviles, pero todas las demás funciones estarán disponibles.

Usted puede habilitar o deshabilitar el modo avión usando cualquiera de los siguientes métodos:

• Deslice el dedo hacia abajo desde la barra de estado para abrir el panel de notificaciones y

vuelva a deslizarlo hacia abajo para ver todos los accesos directos. Presione **para** para habilitar o deshabilitar el modo **Modo avión**.

• Acceda a **Ajustes** > **Redes móviles** y habilite o deshabilite el **Modo avión**.

Cuando el modo avión está habilitado, las funciones Wi-Fi y Bluetooth se deshabilitarán automáticamente. Usted puede volver a habilitarlas si la aerolínea así lo permite.

#### **Huawei Share**

Huawei Share es una tecnología inalámbrica que permite compartir imágenes, videos, documentos y otros tipos de archivos rápidamente entre dispositivos. Esta tecnología utiliza Bluetooth para detectar dispositivos cercanos que admiten Huawei Share y Wi-Fi Directo para transferir archivos sin usar datos móviles.

#### **Cómo habilitar o deshabilitar Huawei Share**

Puede habilitar o deshabilitar Huawei Share de cualquiera de las siguientes formas:

• Deslice el dedo hacia abajo desde la barra de estado para abrir el panel de notificaciones y,

a continuación, presione<sup>((•)</sup>) para habilitar o deshabilitar **Huawei Share**. Mantenga presionado el selector para acceder a la pantalla de ajustes de **Huawei Share**.

• Acceda a **Ajustes** > **Más conexiones** > **Huawei Share**, y habilite o deshabilite **Huawei Share**.

Si habilita Huawei Share, se activan Wi-Fi y Bluetooth automáticamente.

#### **Rápida transferencia de archivos entre sus dispositivos con Huawei Share**

Usted puede usar Huawei Share para compartir rápidamente archivos entre dispositivos Huawei. El destinatario puede acceder a una vista previa de los archivos antes de enviarlos y ver el contenido completo de dichos archivos una vez que hayan sido recibidos en el otro dispositivo. .Por ejemplo, el destinatario puede ver las fotos o los videos recibidos en Galería.

- **1** En el dispositivo receptor, habilite **Huawei Share**.
- **2** En el dispositivo que envía, mantenga presionado para seleccionar los archivos que desea compartir y, a continuación, presione . Presione **Huawei Share** y, a continuación, presione el ícono del dispositivo receptor para enviar los archivos.
- <span id="page-37-0"></span>Estos pasos pueden ser diferentes si los archivos se comparten directamente desde una aplicación.
- **3** En el dispositivo receptor, presione **Aceptar** para aceptar la transferencia.

Para ver los archivos recibidos, acceda a **Archivos**, y acceda a **Almacenamiento interno** > **Huawei Share** en la pestaña **Categorías**.

Las fotos o los videos recibidos también se pueden buscar en **Galería** > **Álbumes** > **Huawei Share** Huawei Share.

#### **Cómo imprimir en un solo paso con Huawei Share**

Cuando hay cerca una impresora que admite Huawei Share, usted puede usar Huawei Share para buscar la impresora e imprimir las imágenes o los archivos en PDF guardados en su dispositivo.

- **1** Dependiendo del tipo de impresora, asegúrese de lo siguiente:
	- Impresoras con Wi-Fi: La impresora debe estar encendida y conectada a la misma red que su dispositivo.
	- Impresoras con Wi-Fi Directo: La impresora debe estar encendida y tener habilitado Wi-Fi Directo.
	- Impresoras con Bluetooth: La impresora debe estar encendida y debe poder ser detectada vía Bluetooth.
- **2** En su dispositivo, haga una vista previa del archivo que desea imprimir y, a continuación, acceda a **Compartir** > **Huawei Share**.
- **3** Una vez detectada la impresora, presione su nombre en el dispositivo y ajuste la configuración en la pantalla de vista previa. A continuación, presione **IMPRIMIR** para imprimir.

Si usted está conectando una impresora Bluetooth a su dispositivo por primera vez, busque la impresora en su dispositivo, presione el nombre de la impresora y después mantenga presionado el botón de encendido/apagado en la impresora durante 1 segundo aproximadamente para confirmar la conexión.

Para acceder a la lista de impresoras admitidas, presione **Ayuda** en la pantalla para compartir de Huawei Share, seleccione **Impresoras** y presione **¿Qué impresoras se soportan?**.

# **Pantalla principal y fondo de pantalla**

#### **Cómo gestionar la pantalla principal**

Personalice la pantalla principal del dispositivo para adaptarla a sus hábitos de uso.

#### <span id="page-38-0"></span>**Cómo mantener alineados los íconos de la pantalla principal**

Pellizque con dos dedos la pantalla principal para acceder al modo **Ajustes de pantalla principal** y habilite **Alinear automáticamente**. Con esta función habilitada, los espacios vacíos se llenarán automáticamente cuando se eliminen las aplicaciones.

#### **Cómo bloquear las posiciones de los íconos de la pantalla principal**

Pellizque con dos dedos la pantalla principal para acceder al modo **Ajustes de pantalla principal** y habilite **Bloquear diseño**.

#### **Cómo seleccionar el diseño de la pantalla principal**

Pellizque con dos dedos la pantalla principal, acceda a **Ajustes de pantalla principal** > **Diseño** y seleccione el patrón de diseño que prefiera.

#### **Cómo agregar íconos de aplicaciones a una carpeta o cómo eliminarlos**

Abra una carpeta y presione  $\Box$ . A continuación, podrá hacer lo siguiente:

- Seleccionar una o más aplicaciones y presionar **Aceptar** para agregarlas a la carpeta.
- Deseleccionar una o más aplicaciones y presionar **Aceptar** para eliminarlas de la carpeta. Si deselecciona todas las aplicaciones, se eliminará la carpeta.

#### **Cómo cambiar de lugar una pantalla**

- **1** En la pantalla principal, junte dos dedos para abrir el editor correspondiente.
- **2** Mantenga presionada la pantalla que desea mover y arrástrela hasta el lugar deseado.

#### **Cajón de aplicaciones**

Puede colocar las aplicaciones en un cajón y mostrar en la pantalla principal solo las más usadas.

#### **Cómo habilitar la función Cajón de aplicaciones**

### Acceda a **Ajustes** > **Pantalla principal y fondo de pantalla** > **Estilo de pantalla principal** y seleccione **Cajón de aplicaciones**.

Una vez habilitada esta función, podrá deslizar el dedo hacia arriba sobre la pantalla principal para acceder a todas las aplicaciones guardadas en el cajón.

#### **Cómo deshabilitar el Estilo cajón**

Para deshabilitar el estilo de cajón, configure **Estilo de pantalla principal** como **Estándar**.

# **Pantalla y brillo**

#### **Modo eBook**

Utilice el modo eBook para evitar la fatiga ocular si lee durante un período prolongado de tiempo en su dispositivo. Cuando esté habilitado el modo eBook, la pantalla del dispositivo se verá en blanco y negro para que usted descanse la vista y para que pueda disfrutar de una experiencia de lectura cómoda.

Puede habilitar o deshabilitar el modo eBook utilizando cualquiera de los siguientes métodos:

• Deslice el dedo hacia abajo desde la barra de estado para abrir el panel de notificaciones y

vuelva a deslizarlo hacia abajo para mostrar todos los accesos directos. Presione **para** para habilitar o deshabilitar el **Modo eBook**.

Si el selector no está disponible, presione  $\mathbb Z$ , busque y arrastre el selector hacia el extremo superior de la pantalla para que se vea en el panel de notificaciones.

- Acceda a **Ajustes** > **Pantalla y brillo** y habilite o deshabilite el **Modo eBook**.
- $\bullet$   $\bullet$  Si el modo eBook se habilita junto con el modo de Descanso visual, el modo eBook tendrá efecto para que su pantalla se vea en blanco y negro.
	- Si el modo eBook está habilitado junto con el modo Oscuro, el fondo de la pantalla se verá negro y el texto se verá blanco.

#### **Brillo, color y temperatura del color**

El brillo de la pantalla puede ajustarse manualmente usando alguno de los siguientes dos métodos:

• Deslice el dedo hacia abajo desde la barra de estado para abrir el panel de notificaciones.

En la sección  $\bigcirc$ . arrastre el control deslizante para ajustar el brillo de la pantalla.

• Acceda a **Ajustes** > **Pantalla y brillo**. En la sección , arrastre el control deslizante para ajustar el brillo de la pantalla.

#### **Modo de descanso visual**

El Modo Descanso visual puede reducir de manera efectiva la luz azul y ajustar la pantalla para mostrar colores más cálidos, lo cual alivia la fatiga visual y protege la vista.

- Cada media hora de tiempo de uso, descanse sus ojos durante, al menos, 10 minutos.
	- Mire a lo lejos para ajustar los músculos de enfoque de sus ojos y evitar la fatiga visual.
	- Cultivar buenos hábitos de cuidado de la vista lo ayudará a proteger su visión y evitar la miopía.

#### <span id="page-40-0"></span>**Cómo habilitar y deshabilitar el modo Descanso visual**

• Deslice el dedo hacia abajo desde la barra de estado para abrir el panel de notificaciones y

vuelva a deslizarlo hacia abajo para ver todos los accesos directos. Presione  $\circledcirc$  para

habilitar o deshabilitar **Descanso visual**. Mantenga presionada la opción <sup>o para acceder</sup> a la pantalla de ajustes de **Descanso visual**.

• Acceda a **Ajustes** > **Pantalla y brillo** > **Descanso visual** y habilite o deshabilite **Habilitar todo el día**.

Cuando la función **Descanso visual** esté habilitada, se mostrará en la barra de estado y la pantalla adquirirá un tinte amarillo como resultado de la menor emisión de luz azul.

#### Cómo configurar un horario para el Modo Descanso visual

Acceda a **Ajustes** > **Pantalla y brillo** > **Descanso visual**, habilite **Programado**, configure **Inicio** y **Fin**, según sus preferencias.

#### Cómo configurar los ajustes del estilo de texto

Puede ajustar el tamaño del texto del sistema y de las aplicaciones, así como el estilo del texto.

#### **Cómo agrandar o reducir el tamaño del texto**

Acceda a **Ajustes** > **Pantalla y brillo** > **Tamaño de texto y de visualización** y arrastre el control deslizante para configurar Tamaño del texto.

#### **Cómo agrandar o reducir el tamaño de lo que se muestra en pantalla**

**Tamaño de visualización** determina el tamaño del contenido (por ejemplo, texto e imágenes) que se muestra dentro de las aplicaciones.

### Acceda a **Ajustes** > **Pantalla y brillo** > **Tamaño de texto y de visualización** y arrastre el control deslizante para configurar **Tamaño de visualización**.

#### **Cambio automático de orientación horizontal y vertical**

El sensor de gravedad integrado en su dispositivo permite seleccionar automáticamente la orientación horizontal o panorámica cuando rota la pantalla.

Deslice el dedo hacia abajo desde la barra de estado para abrir el panel de notificaciones y

vuelva a deslizarlo hacia abajo para ver todos los accesos directos. Presione  $\bigotimes$  para habilitar o deshabilitar esta función.

# **Sonidos y vibración**

#### <span id="page-41-0"></span>**No molestar**

**No molestar** evita interrupciones cuando necesita concentrarse. Cuando este modo está habilitado, las llamadas y los mensajes se silenciarán y las notificaciones en tiras no se mostrarán.

#### Cómo configurar un horario para el modo No molestar

- **1** Acceda a **Ajustes** > **Sonidos y vibración** > **No molestar** y deshabilite **No molestar**.
- **2** Habilite **Programado**. Su dispositivo accederá al modo No molestar a la hora especificada los sábados y domingos, por defecto.
- **3** Presione **Programado** para configurar el período y el ciclo de repetición.
- **4** También puede presionar **Agregar** para configurar múltiples horas de inicio.

#### **Cómo configurar el tono de notificación**

Puede configurar un tono de notificación global o configurar tonos para aplicaciones específicas, por ejemplo, Bloc de notas o Calendario.

#### Cómo configurar el tono de notificación predeterminado

- **1** Acceda a **Ajustes** > **Sonidos y vibración** y presione **Sonido de notificación**.
- **2** Seleccione un tono preestablecido o presione **Música en el dispositivo** para seleccionar una canción local como tono de notificación.

## **Notificaciones**

#### **Indicaciones de aplicaciones**

Cuando una aplicación recibe notificaciones nuevas, aparecerá una indicación con número en el ícono de la aplicación. También se puede configurar un punto como indicación u ocultar la indicación para algunas aplicaciones o para todas.

#### **Cómo desactivar los símbolos en los íconos de las aplicaciones**

- **1** Acceda a **Ajustes** > **EÑì²fi²Ñnä** y presione **Símbolos en íconos de aplicaciones**.
- **2** Desactive el selector correspondiente a algunas aplicaciones o a todas.

**Cómo cambiar el modo de visualización de los símbolos en los íconos de las aplicaciones**

En la pantalla **Símbolos en íconos de aplicaciones**, presione **Modo de visualización del símbolo** y seleccione **Números** o **Puntos** según sus preferencias.

#### <span id="page-42-0"></span>**Más ajustes de notificaciones**

#### Las notificaciones activan la pantalla

Acceda a **Ajustes** > **Notificaciones** > **Más ajustes de notificaciones** y habilite **Activar pantalla**. El dispositivo encenderá automáticamente la pantalla cuando reciba una notificación.

### **Datos biométricos y contraseña**

#### **Reconocimiento facial**

El reconocimiento facial permite desbloquear el dispositivo o acceder a aplicaciones bloqueadas con los datos del rostro, incluso en lugares oscuros.

Asegúrese de colocarse frente a la pantalla del dispositivo cuando utilice el reconocimiento facial.

#### **Cómo registrar datos faciales**

- **1** Acceda a **Ajustes** > **Datos biométricos y contraseña** > **Reconocimiento facial** e ingrese su contraseña de bloqueo de pantalla.
- **2** Seleccione **Habilitar Levantar para activar**.
- **3** Presione **Comenzar** y siga las instrucciones que aparecen en la pantalla para registrar sus datos faciales.

#### **Cómo habilitar el Desbloqueo facial**

En la pantalla **Reconocimiento facial**, presione **Desbloquear dispositivo** y seleccione un método de desbloqueo.

#### **Cómo acceder a Bloqueo de aplicaciones con el reconocimiento facial**

En la pantalla **Reconocimiento facial**, habilite **Acceder a Bloqueo de aplicaciones** y siga las instrucciones que aparecen en la pantalla para agregar sus datos faciales a Bloqueo de aplicaciones.

A continuación, podrá presionar una aplicación bloqueada en la pantalla principal y utilizar el reconocimiento facial para acceder a ella.

#### **Cómo deshabilitar o eliminar datos faciales**

En la pantalla de **Reconocimiento facial**, puede hacer lo siguiente:

- Deshabilitar los datos faciales de determinadas funciones: deshabilite **Desbloquear dispositivo** o **Acceder a Bloqueo de aplicaciones**, según sea el caso. Esta acción no eliminará sus datos faciales.
- Eliminar datos faciales: presione **Eliminar** y siga las instrucciones que aparecen en pantalla para eliminar sus datos faciales.

#### <span id="page-43-0"></span>**Contraseña de pantalla de bloqueo**

Para el desbloqueo de la pantalla, se puede confiqurar un número, un patrón o un método híbrido.

#### Cómo configurar el método de desbloqueo de la pantalla

Se puede configurar un número, un patrón o un método híbrido.

- **1** Acceda a **Ajustes** > **Datos biométricos y contraseña** y presione **Contraseña de bloqueo de pantalla**.
- **2** Ingrese una contraseña de 6 dígitos.
- **3** Alternativamente, presione **Cambiar método de desbloqueo** y seleccione un método de desbloqueo. A continuación, siga las instrucciones que aparecen en la pantalla para desbloquear la pantalla mediante el método seleccionado.

#### **Cómo cambiar la contraseña de bloqueo de pantalla**

- **1** En la pantalla **Datos biométricos y contraseña**, acceda a **Cambiar contraseña de pantalla de bloqueo**.
- **2** Ingrese la contraseña de bloqueo de pantalla original.
- **3** Ingrese una contraseña nueva o presione **Cambiar método de desbloqueo** para seleccionar un método de desbloqueo. A continuación, siga las instrucciones que aparecen en la pantalla para desbloquear la pantalla mediante el método seleccionado.

#### **Cómo deshabilitar la clave de bloqueo de pantalla**

En la pantalla **Datos biométricos y contraseña**, acceda a **Deshabilitar contraseña de pantalla de bloqueo**.

# **Aplicaciones**

#### **Cómo ver o cambiar ajustes de aplicaciones**

Acceda a **Ajustes** > **Aplicaciones** > **Aplicaciones** y presione una aplicación. Puede forzar su detención, desinstalarla, borrar la memoria caché, ver y cambiar los permisos, configurar los modos de notificación, etc.

### **Batería**

#### **Cómo verificar el consumo de energía**

Acceda a **Ajustes** > **Batería** (u **Gestor de la tableta** > ). Allí, podrá:

• Presionar **Uso de la batería** para ver las aplicaciones de alto consumo. Presionar una aplicación de alto consumo para habilitar o deshabilitar los alertas de consumo de energía. • Presionar **Detalles de uso de batería** para obtener más información acerca del consumo de energía de software y hardware.

#### **Gestión de energía**

En la pantalla **Batería**, se puede verificar la cantidad estimada de batería restante y se puede habilitar el modo de ahorro de energía para prolongar la autonomía de la batería del dispositivo.

#### **Cómo optimizar los ajustes de energía del dispositivo**

Acceda a **Ajustes** > **Batería** (u **Gestor de la tableta** > ) y presione **Optimizar consumo de energía**. El dispositivo analizará automáticamente los problemas de consumo de energía, optimizará determinados ajustes y recomendará otras optimizaciones.

#### **Cómo habilitar el modo Máximo rendimiento**

**Modo de máximo rendimiento** configura los ajustes de carga de la batería para ofrecer el máximo rendimiento del dispositivo. Esto hará que la batería se agote más rápidamente, especialmente cuando se utilizan aplicaciones de elevado consumo de gráficos.

Si el nivel de carga de la batería es suficiente, acceda a **Ajustes** > **Batería** (o acceda a

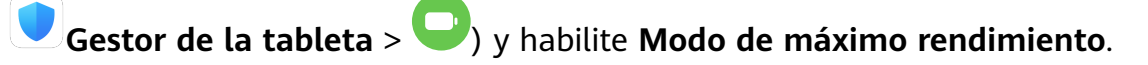

A continuación, aparecerá el ícono  $\sqrt{\sqrt{2}}$  en la barra de estado.

**Modo de máximo rendimiento** no está disponible en algunos dispositivos. Si esta opción no aparece en Gestor de la tableta, significa que su dispositivo no admite la función.

#### **Ajustes de la batería**

También puede configurar si desea mostrar el porcentaje de batería en la barra de estado y si desea mantener una conexión de red cuando la pantalla del dispositivo está apagada.

#### **Cómo mostrar el porcentaje de batería restante en la barra de estado**

Acceda a **Ajustes** > **Batería** (u **Gestor de la tableta** > ), presione **Porcentaje de batería** y seleccione mostrar el porcentaje de la batería, ya sea dentro o fuera del ícono en la barra de estado.

#### **Cómo permanecer conectado cuando el dispositivo está suspendido**

Si desea que el dispositivo siga recibiendo mensajes o descargando datos cuando está en modo de suspensión, configúrelo para que permanezca conectado aunque esté suspendido. Tenga en cuenta que esto puede aumentar el consumo de energía.

En la pantalla de **Batería**, presione **Más ajustes de batería** y habilite o deshabilite **Permanezca conectado cuando el dispositivo está en modo de suspensión**, según se requiera.

# <span id="page-45-0"></span>**Almacenamiento**

#### **Cómo consultar el uso del almacenamiento**

Acceda a **Ajustes** > **Almacenamiento** para consultar el uso del almacenamiento y optimícelo cuando lo estime necesario.

#### **Limpieza**

La función **Limpieza** de **Gestor de la tableta** se puede utilizar para buscar archivos innecesarios o pesados, como archivos residuales de las aplicaciones, paquetes de instalación no deseados, datos de WeChat, etc. Una vez detectados dichos archivos, usted tendrá la opción de borrarlos o no.

- **1** Abra **Gestor de la tableta** y, a continuación, presione **Limpieza**.
- **2** Una vez finalizada la búsqueda, presione la opción Limpiar que se encuentra junto a cada archivo para eliminar los que no sean necesarios.

#### **Cómo eliminar archivos duplicados**

Gestor de la tableta Puede identificar archivos duplicados en el dispositivo.

En la pantalla de **Limpieza**, presione **Archivos duplicados** y seleccione los archivos no deseados para eliminarlos.

# **Seguridad**

#### **Bloqueo de aplicaciones**

Acceda a **Ajustes** > **Seguridad** > **Bloqueo de aplicaciones** > **Habilitar**, configure la contraseña de Bloqueo de aplicaciones y seleccione las aplicaciones que desea bloquear.

#### **Cómo cambiar la contraseña de Bloqueo de aplicaciones o las preguntas de seguridad**

Acceda a la pantalla de ajustes de **Bloqueo de aplicaciones**, a continuación acceda a > **Tipo de contraseña** y seleccione **Contraseña de pantalla de bloqueo** o **PIN personalizado** como la contraseña de Bloqueo de aplicaciones.

Si selecciona **PIN personalizado**, puede configurar una nueva contraseña y las preguntas de seguridad.

#### **Cómo cancelar o deshabilitar Bloqueo de aplicaciones**

En la pantalla de ajustes de **Bloqueo de aplicaciones**, haga lo siguiente:

• Cancele la función Bloqueo de aplicaciones: En la lista de aplicaciones bloqueadas, desactive los selectores junto a las aplicaciones para las cuales desea cancelar el bloqueo. <span id="page-46-0"></span>• Restablezca la función Bloqueo de aplicaciones: Acceda a > **Deshabilitar Bloqueo de aplicaciones** > **DESHABILITAR**. Se cancelarán todos los bloqueos y se eliminarán todos los ajustes de bloqueo de aplicaciones.

#### **Cómo anclar una pantalla**

La pantalla de una aplicación se puede anclar para mantener la atención centrada en ella. Pruebe esta función durante los juegos, al mirar videos, etc.

Acceda a **Ajustes** > **Seguridad** > **Más ajustes** > **Pantalla fija** y habilite **Pantalla fija**.

• Si está navegando con gestos, deslice el dedo hacia arriba desde la parte inferior de la pantalla y manténgala presionada para acceder a la pantalla de tareas recientes. A

continuación, presione  $\widehat{\mathcal{N}}$  en la vista previa de una aplicación. Para que la pantalla deje de estar fija, deslice el dedo hacia arriba dos veces desde la parte inferior.

• Cuando utilice la navegación con tres teclas, presione  $\Box$  para acceder a la pantalla de tareas recientes; a continuación, presione  $\widehat{\mathbf{X}}$  en la vista previa de una aplicación. Para que la pantalla deje de estar fija, mantenga presionada la opción  $\blacktriangleleft$ .

# **Privacidad**

#### **Gestión de permisos**

Las aplicaciones pueden requerir determinados permisos, como de localización, para proporcionarle los servicios correspondientes.

Sin embargo, es posible que algunas aplicaciones obtengan demasiados permisos innecesarios, lo que implica posibles riesgos a su privacidad y seguridad de la información. Puede monitorear los permisos otorgados a cada aplicación y denegar aquellos que considera innecesarios.

#### **Gestión del permiso de localización**

Con el permiso de localización, las aplicaciones pueden obtener su ubicación para proporcionar servicios basados en la localización. Por ejemplo, si una aplicación de mapas obtiene el permiso de localización, puede proporcionarle servicios de localización y navegación. Puede deshabilitar el permiso si no necesita utilizar dichos servicios.

- **1** Acceda a **Ajustes** > **Aplicaciones** > **Gestor de permisos**.
- **2** En la pantalla **Gestor de permisos**, acceda a **Localización**, presione la aplicación que desea gestionar y seleccione una opción.

#### <span id="page-47-0"></span>**Servicios de localización**

Algunas aplicaciones deben obtener la información de ubicación para ofrecer mejores servicios. Puede habilitar o deshabilitar los servicios de localización y conceder o denegar el permiso a acceder a la información de la ubicación para las aplicaciones que desee.

#### **Cómo habilitar o deshabilitar los servicios de localización**

Puede habilitar o deshabilitar los servicios de localización de cualquiera de las siguientes formas:

• Deslice el dedo hacia abajo desde la barra de estado para abrir el panel de notificaciones y vuelva a deslizarlo hacia abajo para ver todos los selectores de accesos directos. Presione

para habilitar o deshabilitar esta función.

• Como alternativa, acceda a **Ajustes** > **Acceso a la ubicación** y habilite o deshabilite **Acceder a mi ubicación**.

Si deshabilita los servicios de localización, el dispositivo evitará que todas las aplicaciones y los servicios recopilen y usen su información de ubicación, excepto algunas aplicaciones integradas. Cuando dichas aplicaciones o servicios necesiten usar información de ubicación, su dispositivo le recordará que debe volver a habilitar los servicios de localización.

#### **Cómo aumentar la precisión de los Servicios de localización**

Usted puede mejorar la precisión del posicionamiento de su dispositivo permitiendo que las aplicaciones y los servicios busquen las redes Wi-Fi cercanas y los dispositivos Bluetooth cercanos o accedan a los datos de corrección para sistemas satelitales de navegación global (GNSS).

Acceda a **Ajustes** > **Acceso a la ubicación** > **Ajustes avanzados** y configure las opciones requeridas.

## **Funciones de accesibilidad**

#### **Accesibilidad**

Las aplicaciones de lectores de pantalla han sido diseñadas para asistir a los usuarios con problemas de visión durante el uso del dispositivo.

#### **Cómo habilitar la corrección de color para personalizar el color de la pantalla**

La corrección de color ayuda a las personas con problemas visuales a ver el contenido de la pantalla con mayor facilidad.

- **1** Acceda a **Ajustes** > **Funciones de accesibilidad** > **Accesibilidad** > **Corrección de color** y habilite **Corrección de color**.
- **2** Presione **Modo de corrección** para seleccionar un modo de corrección de color.

#### <span id="page-48-0"></span>**Cómo utilizar gestos de ampliación**

Utilice gestos de ampliación para agrandar la pantalla.

En la pantalla **Accesibilidad** > **Ampliación**, presione **Ampliación** y, a continuación, habilite esta función.

Acerque o aleje la pantalla presionándola tres veces consecutivas.

- Una vez agrandada la pantalla, separe dos o más dedos sobre ella para agrandarla aún más. A continuación, junte dos o más dedos sobre la pantalla para reducirla.
- Arrastre dos o más dedos sobre la pantalla para ver otras partes de ella.

#### **Cómo habilitar Inversión de color**

La inversión de color permite invertir el color del texto y del fondo. Cuando se habilita Inversión de color, el dispositivo muestra texto en blanco y el fondo en negro.

En la pantalla **Accesibilidad**, habilite la función **Inversión de color**.

#### **Encendido/apagado programado**

Utilice la función **Encendido/apagado programados** para encender y apagar el dispositivo a la hora configurada con el objetivo de ahorrar energía y evitar interrupciones durante el descanso.

- **1** Acceda a **Ajustes** > **Funciones de accesibilidad** > **Encendido/apagado programados** y habilite **Encendido/apagado programados**.
- **2** Configure las horas de encendido y apagado, así como el ciclo de repetición. El dispositivo se encenderá y se apagará automáticamente a la hora especificada.

Para dejar de usar esta función, deshabilite **Encendido/apagado programados**.

### **Sistema y actualizaciones**

#### **Idioma y región**

- **1** Acceda a **Ajustes** > **Sistema y actualizaciones** > **Idioma e ingreso de texto** > **Idioma y región** y seleccione el idioma deseado.
- **2** Si el idioma deseado no aparece en la lista, presione **Agregar un idioma**, búsquelo y presiónelo para agregarlo.
- **3** Presione **Región** para seleccionar un país o una región. De este modo, el contenido que aparezca en la pantalla se adaptará a la cultura y los hábitos locales del país o de la región que usted haya seleccionado.

#### **Modo de ingreso**

Puede descargar un modo de ingreso de terceros y configurarlo como modo de ingreso predeterminado.

**1** Descargue el modo de ingreso de una tienda de aplicaciones oficiales.

**2** Siga las instrucciones en la pantalla para configurarlo como modo de ingreso

predeterminado o acceda a **Ajustes** > **Sistema y actualizaciones** > **Idioma e ingreso de texto** > **Teclado predeterminado** y seleccione el modo de ingreso.

#### **Fecha y hora**

El dispositivo puede sincronizarse con la fecha, la hora y zona horaria locales a través de una red móvil. La fecha, la hora y la zona horaria del dispositivo también se pueden configurar manualmente.

Acceda a **Ajustes** > **Sistema y actualizaciones** > **Fecha y hora** y, a continuación, configure las opciones según sus necesidades.

#### **Cómo cambiar el formato de la hora**

- Habilite **Formato de 24 horas** para que el dispositivo muestre la hora en el formato de 24 horas.
- Deshabilite **Formato de 24 horas** para que el dispositivo muestre la hora en el formato de 12 horas.

#### **Phone Clone**

**Phone Clone** permite mover fácilmente todos los datos básicos (como contactos, calendario, imágenes y videos) de su dispositivo anterior a su dispositivo nuevo.

#### **Cómo clonar datos de un dispositivo Android**

- **1** En el dispositivo nuevo, abra **Phone Clone**. Opcionalmente, acceda a **Ajustes** > **Sistema y actualizaciones** > **Phone Clone**, presione **Este es el teléfono nuevo** y, a continuación, presione **Huawei** o **Otro Android**.
- **2** Siga las instrucciones que aparecen en la pantalla para descargar e instalar **Phone Clone** en el dispositivo anterior.
- **3** En el dispositivo anterior, abra **Phone Clone** y presione **Este es el teléfono anterior**. Siga las instrucciones que aparecen en la pantalla para conectar el dispositivo anterior al dispositivo nuevo escaneando un código o mediante una conexión manual.
- **4** En el dispositivo anterior, seleccione los datos que desee clonar y, a continuación, presione **Transferir** para iniciar la clonación.
- Phone Clone está disponible solo en dispositivos con Android 5.0 o una versión posterior.

#### **Cómo clonar datos de un iPhone o de un iPad**

- **1** En el dispositivo nuevo, abra **Phone Clone**. Opcionalmente, acceda a **Ajustes** > **Sistema y actualizaciones** > **Phone Clone**, presione **Este es el teléfono nuevo** y, a continuación, presione **iPhone/iPad**.
- **2** Siga las instrucciones que aparecen en la pantalla para descargar e instalar **Phone Clone** en el dispositivo anterior.
- **3** En el dispositivo anterior, abra **Phone Clone** y presione **Este es el teléfono anterior**. Siga las instrucciones que aparecen en la pantalla para conectar el dispositivo anterior al dispositivo nuevo escaneando un código o mediante una conexión manual.
- **4** En el dispositivo anterior, seleccione los datos que desee clonar y siga las instrucciones que aparecen en la pantalla para realizar la clonación.
- Phone Clone está disponible solo en dispositivos con iOS 8.0 o una versión posterior.

#### **Cómo hacer una copia de respaldo con un dispositivo de almacenamiento externo**

#### **Copia de respaldo con una tarjeta de memoria**

Inserte una tarjeta de memoria en su dispositivo para realizar una copia de respaldo de sus datos de manera conveniente y mantener su seguridad.

- **1** Acceda a **Ajustes** > **Sistema y actualizaciones** > **Copia de respaldo y restablecimiento** > **Copia de respaldo de datos** > **Almacenamiento externo** y presione **Tarjeta de memoria**.
- **2** Presione **COPIA DE RESPALDO**, seleccione los datos que desea incluir en la copia de respaldo y, a continuación, presione **Aceptar**.
- **3** Siga las instrucciones que aparecen en pantalla para configurar la contraseña y una pista para recordar la contraseña. Los datos se encriptarán y se hará una copia de respaldo de ellos. Si usted desea restablecer la copia de respaldo de los datos, se requerirá la contraseña.

Para restablecer la contraseña, acceda a la pantalla de copia de respaldo **Tarjeta de**

**memoria** y, a continuación,  $\cdot$  > **Restablecer contraseña**.

La nueva contraseña solo será válida para las copias de respaldo creadas después de ese momento.

**4** Después de completar la copia de respaldo de sus datos, usted podrá buscarla en la carpeta **Huawei** en **Archivos** > **Categorías** > **Tarjeta de memoria**.

Puede acceder a la pantalla de copia de respaldo **Tarjeta de memoria** y habilitar **Copia de respaldo automática**. A continuación, el dispositivo hará una copia de respaldo de sus datos de forma automática cada siete días cuando se esté cargando, con la pantalla apagada y con un nivel de carga de la batería del 75 %, como mínimo.

#### **Restablecimiento de copia de respaldo de una tarjeta de memoria**

- **1** Acceda a **Ajustes** > **Sistema y actualizaciones** > **Copia de respaldo y restablecimiento** > **Copia de respaldo de datos** > **Almacenamiento externo** y presione **Tarjeta de memoria**.
- **2** Seleccione la copia de respaldo que desea restablecer de la lista de **RESTAURAR COPIA DE RESPALDO**.
- **3** Seleccione los datos que desea restablecer, presione **Restaurar** e ingrese la contraseña según se solicite.

#### **Copia de respaldo con un dispositivo de almacenamiento USB**

En caso de espacio de almacenamiento insuficiente en el dispositivo, usted puede hacer una copia de respaldo de los archivos grandes, así como de cualquier dato, en un dispositivo de almacenamiento USB, como una unidad flash USB o un lector de tarjetas.

- **1** Conecte el dispositivo a un dispositivo de almacenamiento USB vía un cable OTG USB.
- **2** En la pantalla **Almacenamiento externo** del dispositivo, presione **Dispositivo USB**.
- **3** Presione **COPIA DE RESPALDO**, seleccione los datos que desea incluir en la copia de respaldo y, a continuación, presione **Aceptar**.
- **4** Siga las instrucciones que aparecen en pantalla para configurar la contraseña y una pista para recordar la contraseña. Los datos se encriptarán y se hará una copia de respaldo de ellos. Si usted desea restablecer la copia de respaldo de los datos, se requerirá la contraseña.

Para restablecer la contraseña, acceda a la pantalla de copia de respaldo **Dispositivo USB**

#### y, a continuación, > **Restablecer contraseña**.

La nueva contraseña solo será válida para las copias de respaldo creadas después de ese momento.

#### **Restablecimiento de datos de un dispositivo de almacenamiento USB**

- **1** Conecte el dispositivo a un dispositivo de almacenamiento USB vía un cable OTG USB.
- **2** En la pantalla **Almacenamiento externo** del dispositivo, presione **Dispositivo USB**.
- **3** Seleccione la copia de respaldo que desea restablecer de la lista de **RESTAURAR COPIA DE RESPALDO**.
- **4** Seleccione los datos que desea restablecer, presione **Restaurar** e ingrese la contraseña según se solicite.

#### **Cómo restablecer el dispositivo**

#### **Restablecer ajustes de red**

Esta operación restablecerá la red de datos móviles, la red Wi-Fi y los ajustes de Bluetooth. No se modificará ningún otro ajuste en el dispositivo ni tampoco se eliminarán datos.

Acceda a **Ajustes** > **Sistema y actualizaciones** > **Restablecimiento**, presione **Restablecer ajustes de red** y siga las instrucciones en la pantalla para restablecer los ajustes de red.

#### **Cómo restaurar todos los ajustes**

Esta operación restablecerá todos los ajustes de red y la contraseña de pantalla de bloqueo. Si su dispositivo admite huella digital o reconocimiento facial, las huellas digitales y los datos faciales registrados también se borrarán. Otros datos o archivos no se borrarán de su dispositivo.

### Acceda a **Ajustes** > **Sistema y actualizaciones** > **Restablecimiento**, presione

**Restablecer todos los ajustes** y siga las instrucciones que aparecen en la pantalla para restablecer todos los ajustes.

#### **Cómo restablecer los ajustes de fábrica**

Esta operación borrará datos de su dispositivo, como sus cuentas, los datos de aplicaciones y los ajustes del sistema, las aplicaciones instaladas, la música, las imágenes, todos los archivos del almacenamiento interno, los contenidos del chip de seguridad y los datos del sistema, de las aplicaciones y los datos personales almacenados localmente y relacionados con el ID de Huawei. Haga una copia de respaldo de sus datos antes de restaurar el dispositivo a los ajustes de fábrica.

Acceda a **Ajustes** > **Sistema y actualizaciones** > **Restablecimiento** > **Restablecer tableta**, presione **Restablecer tableta**, y siga las instrucciones que aparecen en la pantalla para restablecer los ajustes de fábrica.

#### **Cómo actualizar el sistema en línea**

Cuando haya una actualización disponible, el dispositivo le indicará si debe descargar e instalar el paquete de actualización.

- $\bullet\bullet\bullet$  Antes de actualizar, asegúrese de que el dispositivo tenga una versión oficial del sistema operativo. De lo contrario, es posible que la actualización falle y el dispositivo experimente problemas desconocidos.
	- Realice una copia de respaldo de sus datos antes de la actualización.
	- Después de la actualización, es posible que las aplicaciones de terceros que no sean compatibles con la nueva versión no estén disponibles. En algunos casos, el lanzamiento de una versión compatible de la aplicación puede tardar algún tiempo.
	- Durante la actualización, no apague ni reinicie el dispositivo, no elimine la tarjeta de memoria ni inserte una tarjeta de memoria.
- **1** Acceda a **Ajustes** > **Sistema y actualizaciones** y presione **Actualización de software**.
- **2** Cuando hay una actualización disponible, puede descargar e instalar manualmente el paquete de actualización o actualizar el dispositivo automáticamente por la noche.
	- Descargue e instale el paquete de actualización: Acceda a **Nueva versión** > **DESCARGAR E INSTALAR**. Para evitar el consumo de datos, conecte el dispositivo a una red Wi-Fi cuando descargue el paquete de actualización. El dispositivo se reiniciará automáticamente cuando se haya completado la actualización.
	- Actualización por la noche: Presione  $\{0\}$  y habilite **Descargar automáticamente vía Wi-Fi** y **Actualizar durante la noche**.

<span id="page-53-0"></span>El dispositivo se actualizará automáticamente y se reiniciará entre las 2 a. m. y las 4 a. m.

Para garantizar una actualización exitosa por la noche, asegúrese de que el dispositivo esté encendido, la pantalla esté bloqueada, no haya alarmas configuradas durante ese período de tiempo y el nivel de batería permanezca por sobre el 35 %. Conecte el dispositivo a un cargador de ser necesario.

Para deshabilitar las actualizaciones automáticas, presione **CO**3 en la pantalla **Actualización de software** y deshabilite **Descargar automáticamente vía Wi-Fi**.

### **Acerca de la tableta**

#### **Exención de responsabilidad legal**

**Copyright © Huawei 2020. Todos los derechos reservados.**

Esta guía solo tiene fines de referencia. El producto adquirido puede presentar diferencias en cuanto a color, tamaño y diseño de la pantalla, etcétera. Ninguna declaración, información ni recomendación contenida en esta guía constituye garantía de ningún tipo, expresa ni implícita.

Visite https://consumer.huawei.com/en/support/hotline para conocer la línea de acceso directo y la dirección de correo electrónico más recientes correspondientes a su país o región.

Modelo: KOB2 L03 KOB2\_W09

EMUI 10.1\_01